# بهنام خدا<br>**آموزش اکسل پیشرفته 2016**

فهرست مطالب :

### Contents

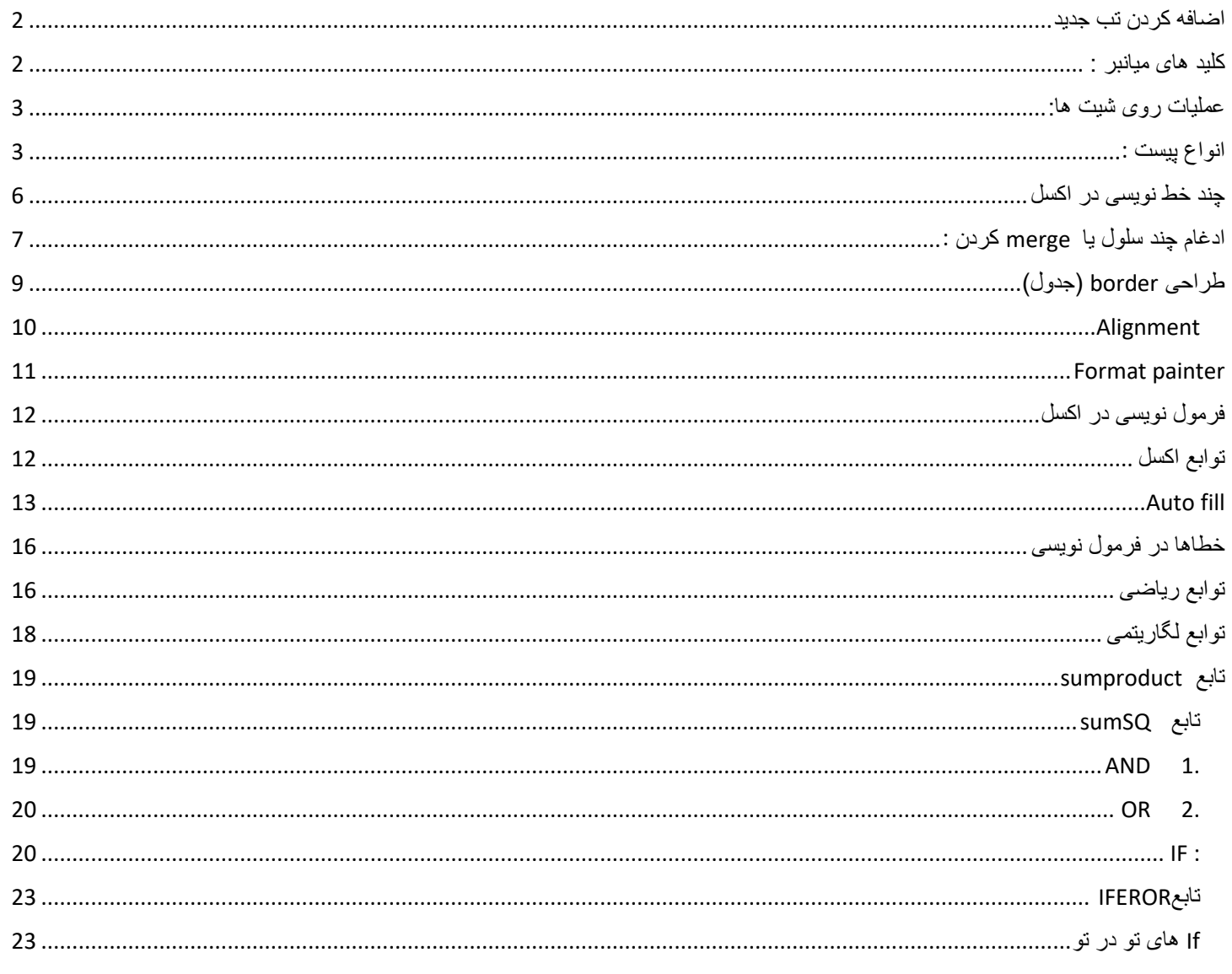

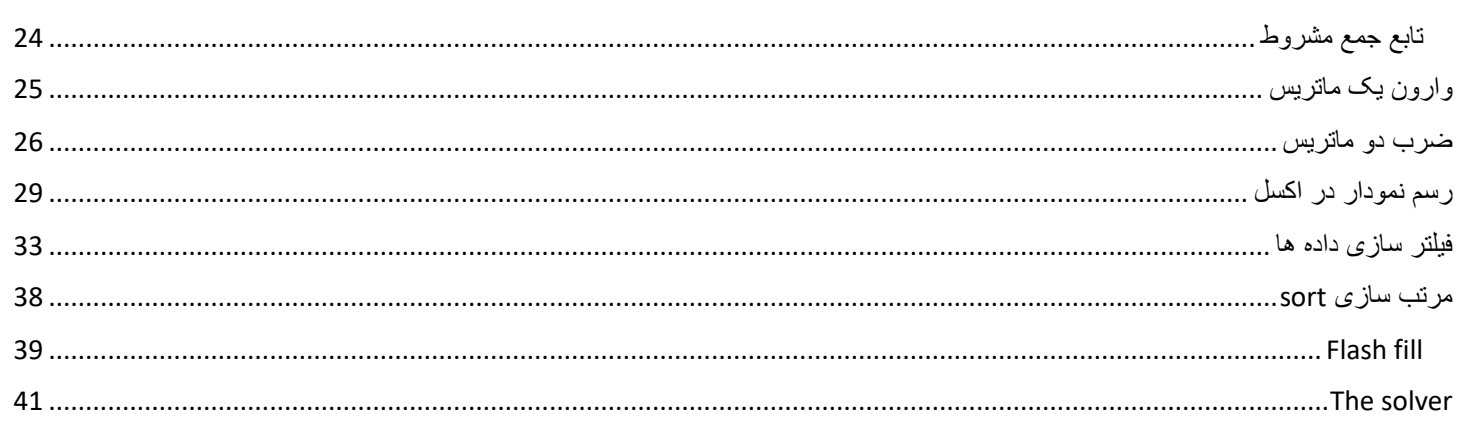

کاربرد اکسل : داده های آماری و مسایل مالی و برای برخی دیتابیس . در اصل اکسل یک ماشین حساب قوی است

اضافه کردن تب جدید : برای اینکه تب جدیدی برای خودتان درست کنید و ابزار های پر کاربرد و مهم خود را برای دسترسی راحت تر در آن بریزید(customize) از قسمت file, optionگزینه ی Customize Ribbon را انتخاب میکنیم :

در آخر تب های تعریف شده گزینه ی Tab New را انتخاب کرده و میتوانیم اسم آنرا (rename (عوض کنیم و سپس از ردیف کنار آن ابزار های مورد نظر را اضافه کنیم همه ی ابزار های اکسل در قسمت commands All موجود است. در همان قسمت با گزینه ی reset میتوان به تنظیمات اولیه بازگشت.

به صورت مشابه برای toolbar access Quick میتوان ابزار مورد نظر را به کادر باالی صفحه اضافه کرد.

سمت صفحه که چپ به راست یا راست به چپ است : برای تغییر آن از قسمت page layout گزینه ی left to right or right to left بنا بر نیاز انتخاب میکنیم . ( قبل از هر کاری تنظیم شود )

#### <span id="page-1-1"></span><span id="page-1-0"></span>کلید های میانبر :

.1 **Ctrl+جهت** : پرش از روی سلول های خالی) از یک سلول پر به سلول پر بعدی میپرد یا اگر روی سلول پر باشد به آخرین سلول پر میرود (

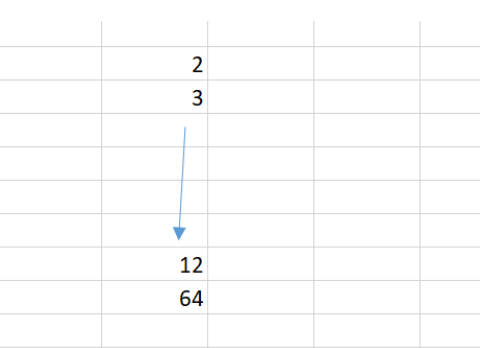

.2 **جهت + shift** : درگ کردن یک محدوده

.3 **جهت + ctrl + Shift** : درگ کردن پیوسته تا رسیدن به سلول خالی )بدین صورت میتوان تمام دیتاها یا فقط یک ستون یا هر محدوده ای را درگ کرده و روی آن محدوده عملیات مورد نظر خود را انجام دهیم (

> **pgdn or pgup + Ctrl** : حرکت روی شیت های اکسل .4 **N + Ctrl**: باز کردن یک فایل اکسل جدید

.5 **2F** : برای ادیت کردن دیتای یک سلول. در حالت کلی اگر روی سلولی یک بار کلیک کنیم و شروع به نوشتن کنیم دیتا ی آن سلول پاک مشود اما در صورتی که بخواهیم ادیت کنیم دو بار روی سلول کلیک میکنیم یا با استفاده از دکمه ی 2f تغییرات الزم را انجام

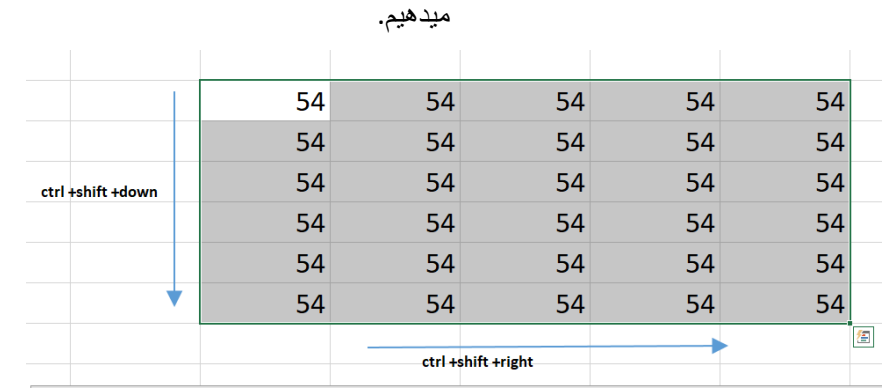

.6 **Z+ Ctrl** : برای برگرداندن تغییری که انجام شده و Y + Ctrl برعکس این عمل را انجام میدهد. تا چند مرحله میتواند این عمل تکرار شود

.7 **space + Ctrl** : کل ستون را درگ میکند میتوان با بردن موس روی سر ستون و با ظاهر شدن فلش کوچک نیز یک سطر )یا ستون به همین ترتیب) را درگ کرد. برای درگ کردن یک سطر نیز از Shift + space میتوان استفاده کرد. .8 **C+ Ctrl**: برای کپی کردن و V + Ctrl برای پیست کردن

عملیات روی شیت ها:با استفاده از گزینه ی color Tabمیتوان رنگ شیت را عوض کرد)برای تشخیص بهتر شیت ها (

#### <span id="page-2-0"></span>: **Move or Copy ی گزینه**

.1 **برای ذخیره یا کپی یک شیت**: روی شیت مورد نظر کلیک راست میکنیم سپس گزینه ی Copy or Move و copy a Create را فعال کرده و میتوانیم از قسمت باالی کادر در یک ورک بوک جدید آنرا پیست کنیم

.2 **یک شیت را در یک ورک بوک جدید کات کند** : مانند باال فقط گزینه ی copy a Create را فعال نمیکنیم. در این صورت آن شیت را کات میکند

3. ا**نتقال شیت بین چند فایل اکسل** : (مثلا 2 فایل ) 2 تا فایل را باز میکنیم سپس روی شیت مورد نظر کلیک راست میکنیم و گزینه ی Copy or Move سپس از قسمت باال فایل مورد نظر که میخواهیم شیت در آن انتقال یابد را انتخاب میکنیم و کات یا کپی) فعال یا غیر فعال بودن تیک copy a Create)

**تغییرات ابعاد یک سلول** :روی فصل مشترک دو ستون یا سطر وقتی عالمت + ظاهر شد با جابجا کردن آن میتوانیم ابعاد سلول خود را تغییر دهیم .

بعد از کلیک روی سر ستون یا سر سطر و راست کلیک و انتخاب گزینه ی ( column with ( or Row height اندازه ی دقیق را مشخص میکنیم .

با دبل کلیک روی فصل مشترک دو سر ستون اندازه ی ستون ها با توجه به بزرگترین دیتا تنظیم میشود ) عالمت ...### بدین معنی است که دیتا ی مورد نظر در سلول جا نمیشود (

**Gridlines** : به خطوط جدول مانند وسط صفحه گفته میشود برای برداشتن آنها در انتهای کار از قسمت view تیک gridlines را برمیداریم. صفحه سفید میشود .

اگر جدولی داشتیم که خواستیم اندازه ی تمام ستون)یا سطر(های آن برابر باشد چند راه داریم : اول اینکه سر ستون های مورد نظر را درگ کرده کلیک راست روی سرستون ها میکنیم و با گزینه ی column withتان هی مورد نظر را وارد میکنیم .

راه دوم اینکه سر ستون ها که درگ کردیم یکی از آنها را انتخاب میکنیم و اندازه ی آن را تغییر میدهیم بقیه ی ستون ها نیز به همان اندازه تغییر میکنند برای سطر ها نیز به همین صورت است .

#### <span id="page-2-1"></span>انواع پیست :

.1 V + Ctrl : کپی کردن عادی :فرمت )شکل ظاهری ( و مقادیر و تابع را نیز منتقل میکند:

#### Format & Value & Function

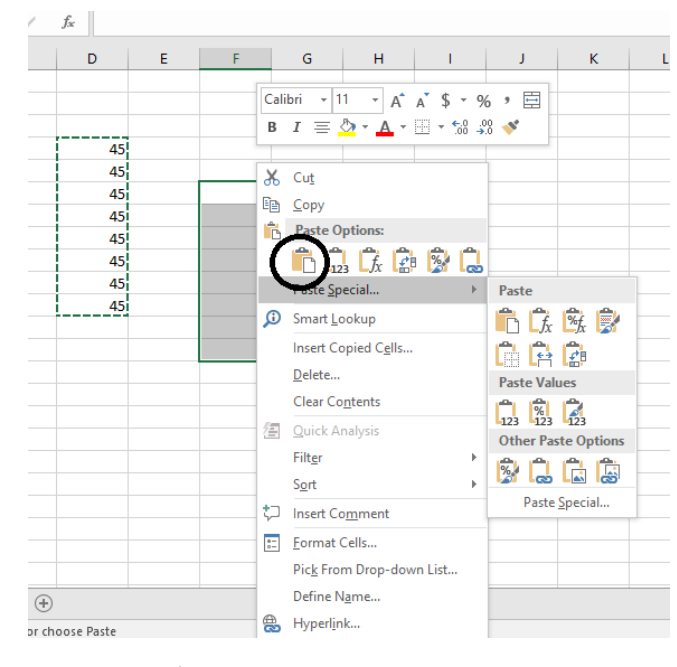

.2 **value Paste** : فقط مقادیر را منتقل میکند

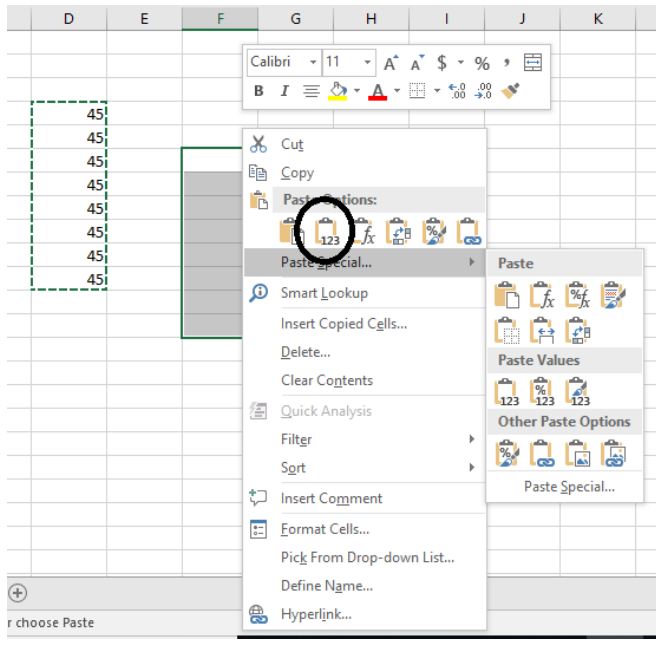

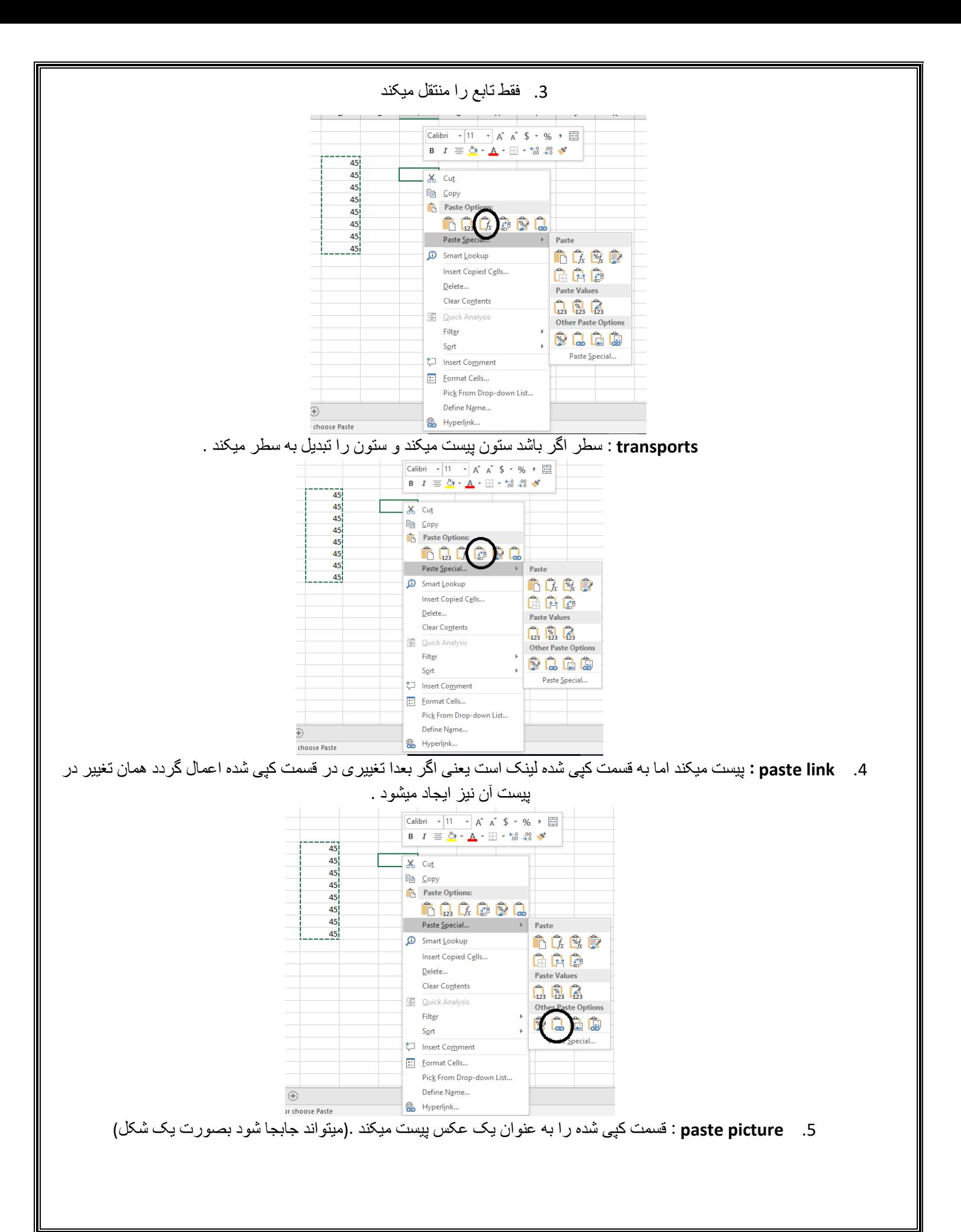

<span id="page-5-0"></span>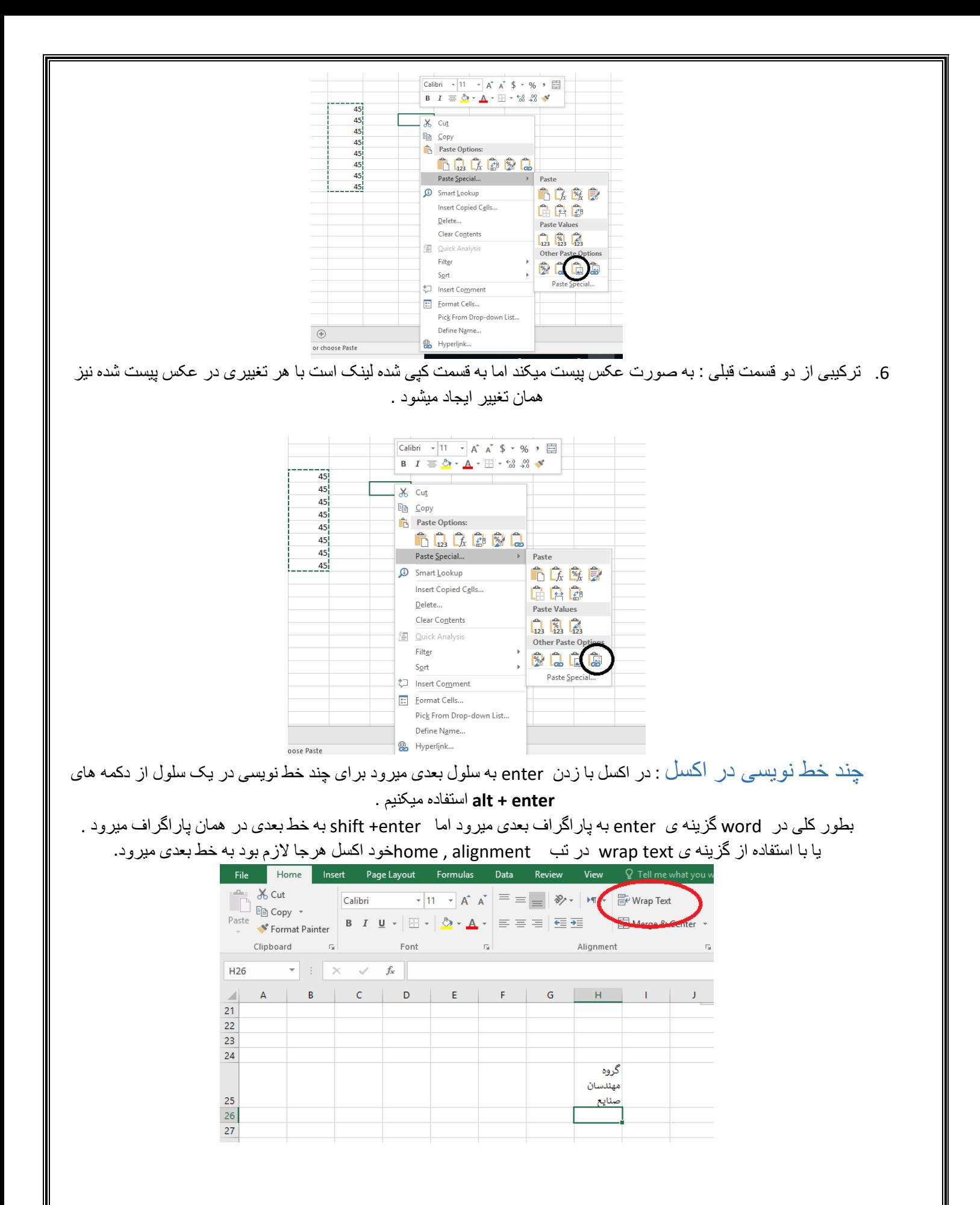

#### <span id="page-6-0"></span>ادغام چند سلول یا merge کردن : هر گاه خواستیم چند سلول را با هم ادغام کنیم از این گزینه استفاده میکنیم . )این عمل با محدودیت هایی همراه است زیرا ردیف های زیر ستون های ادغام شده نیز درگیر خواهند بود و عملیات هایی مثل فیلتر کردن و ... با محدودیت همراه خواهد بود)<br>File Home Inset Pagelayout Formulas Data Review View & Tellmewhatyouwantiodo... IR DEATH  $\overline{A}$  & cut Calibri  $\overline{\mathcal{A}}$  11  $\overline{\mathcal{A}}$   $\overline{\mathbf{A}}^*$   $\overline{\mathbf{A}}^*$   $\overline{\mathbf{A}}$   $\overline{\mathbf{A}}$   $\overline{\mathbf{A}}$   $\overline{\mathbf{A}}$   $\overline{\mathbf{A}}$   $\overline{\mathbf{A}}$   $\overline{\mathbf{A}}$   $\overline{\mathbf{A}}$   $\overline{\mathbf{A}}$   $\overline{\mathbf{A}}$   $\overline{\mathbf{A}}$   $\overline{\mathbf{A}}$   $\overline{\mathbf{A}}$   $\overline{\mathbf{A}}$ General <u>D</u> copy<br>Paste **a** computer single and computer in the set of the set of the set of the set of the set of the set of the set of the set of the set of the set of the set of the set of the set of the set of the set of the  $\overline{\text{V}}$  Fill  $\gamma$  $\overline{\text{Sort 32}}$  Find &  $\triangle$  Clear  $\sim$ Editing Merge & Center E34 Combine and center the contents of<br>the selected cells in a new larger<br>cell. Excel  $E$  $\mathsf{C}$ D H. T J  $\angle$  $\mathbf{J}^{\text{1} \text{2}}$ This is a great way to create a label<br>that spans multiple columns. 29  $\frac{1}{\sqrt{1}}$ 30 Tell me more 31 دانشگاه صنعتی اصفهان 32 33 34  $35$

**فرمت محدوده** :محدوده ی مورد نظر را درگ کرده و روی آن کلیک راست میکنیم )یا میتوانیم مثال برای یک ردیف روی سر ستون کلیک راست کنیم) گزینه ی format cells یا روی قسمت درگ شده 1 + ctrl را میزنیم یا در تب home بخش cells, format گزینه ی cells format را انتخاب میکنیم .

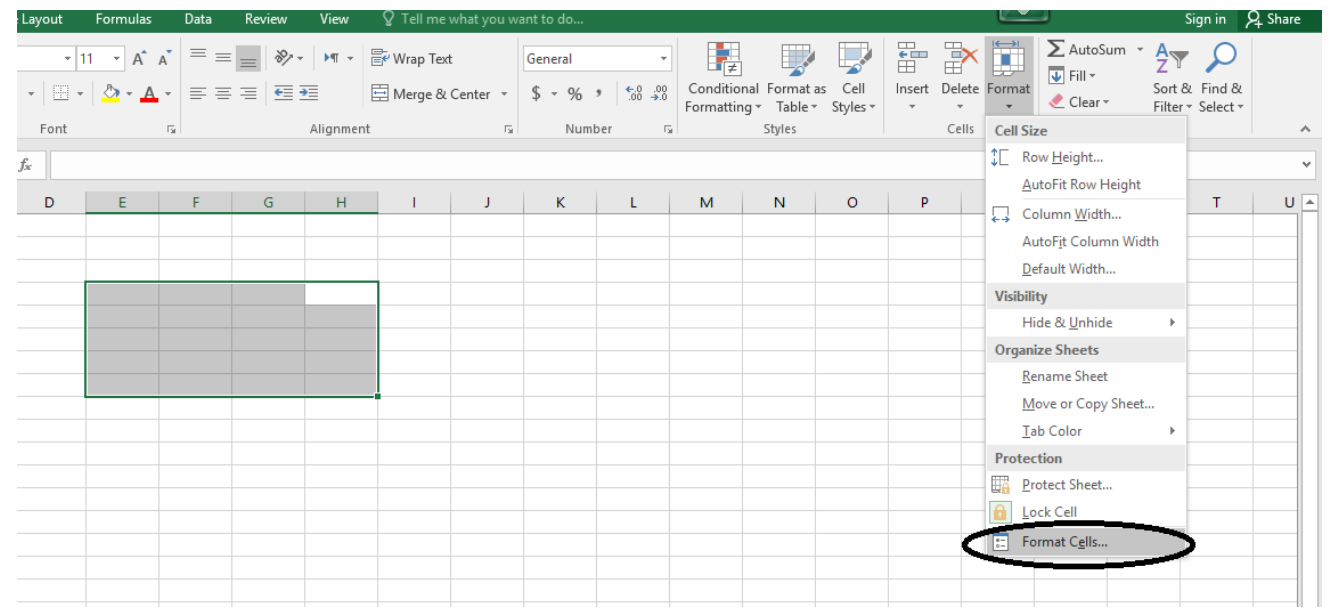

**اندیس نویسی** : گزینه subscript برای اندیس نویسی طراحی شده است به این منظور آن حرفی که میخواهیم اندیس شود را درگ کرده )در مثال زیر m یا n یکی را درگ کرده ( و 1 + ctrl تا پنجره ی فونت باز شود با زدن تیک subscript حرف مورد نظر به اندیس تبدیل میشود.

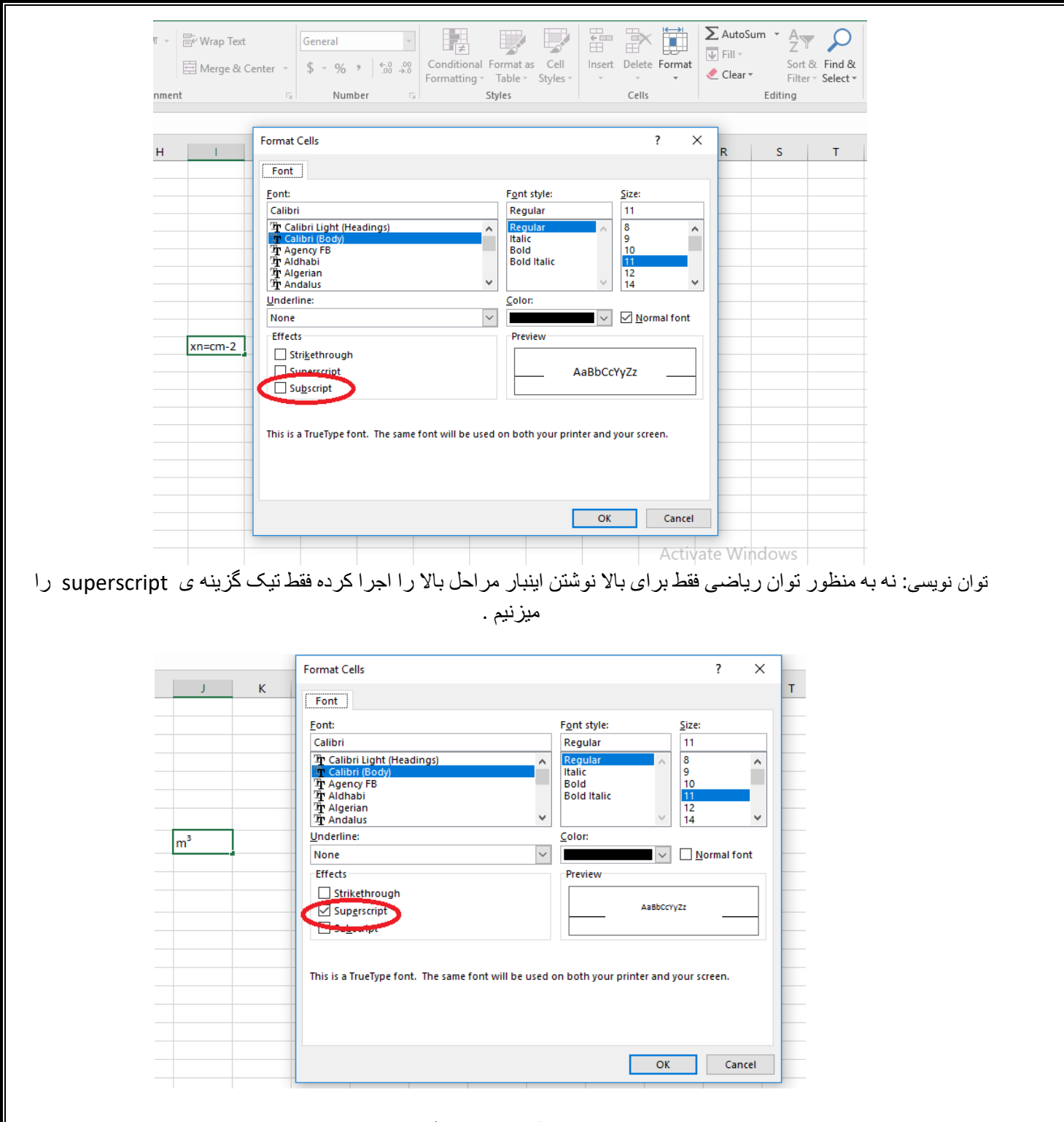

**خط زدن روی یک نوشته** : نوشته مورد نظر را درگ کرده و از گزینه ی strikethrough استفاده میکنیم .

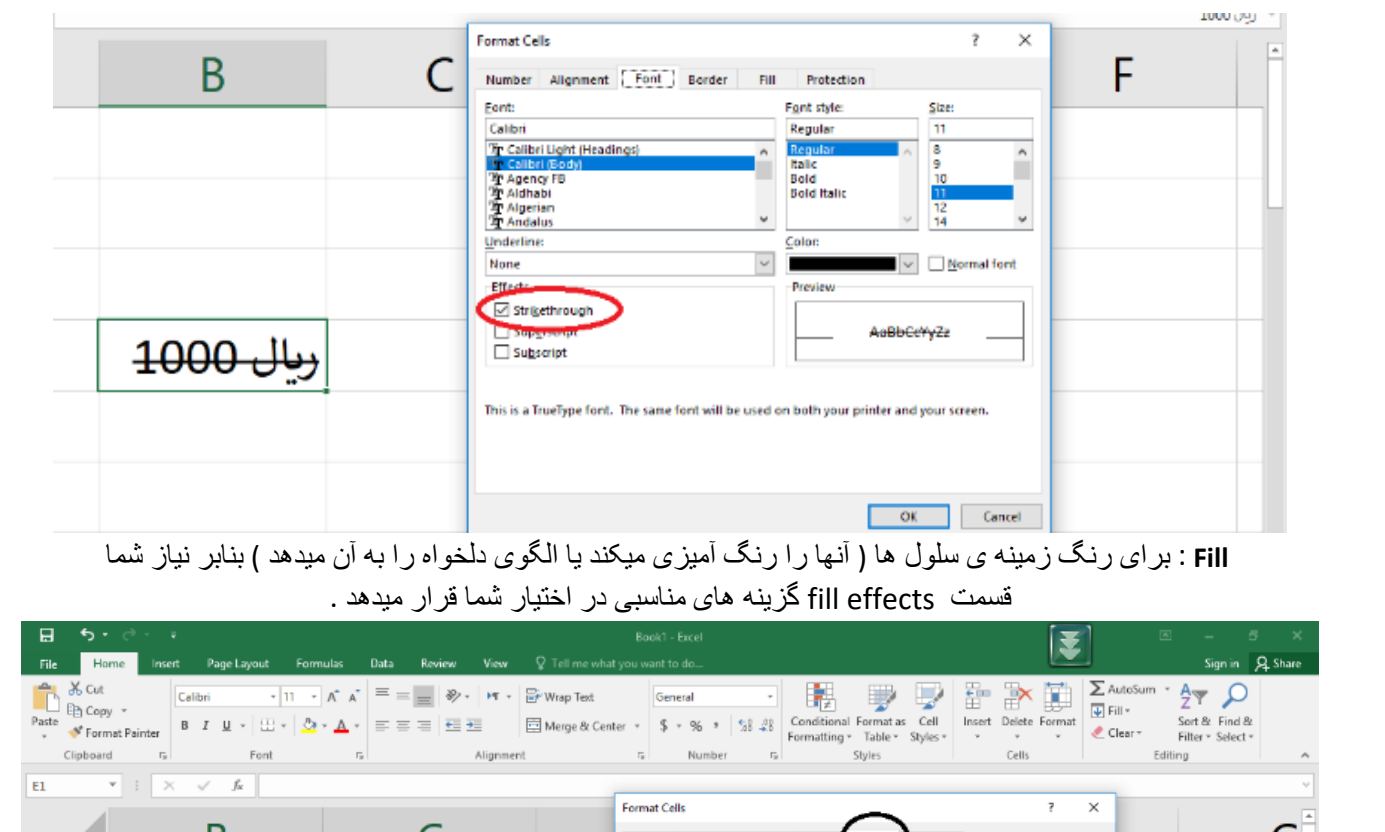

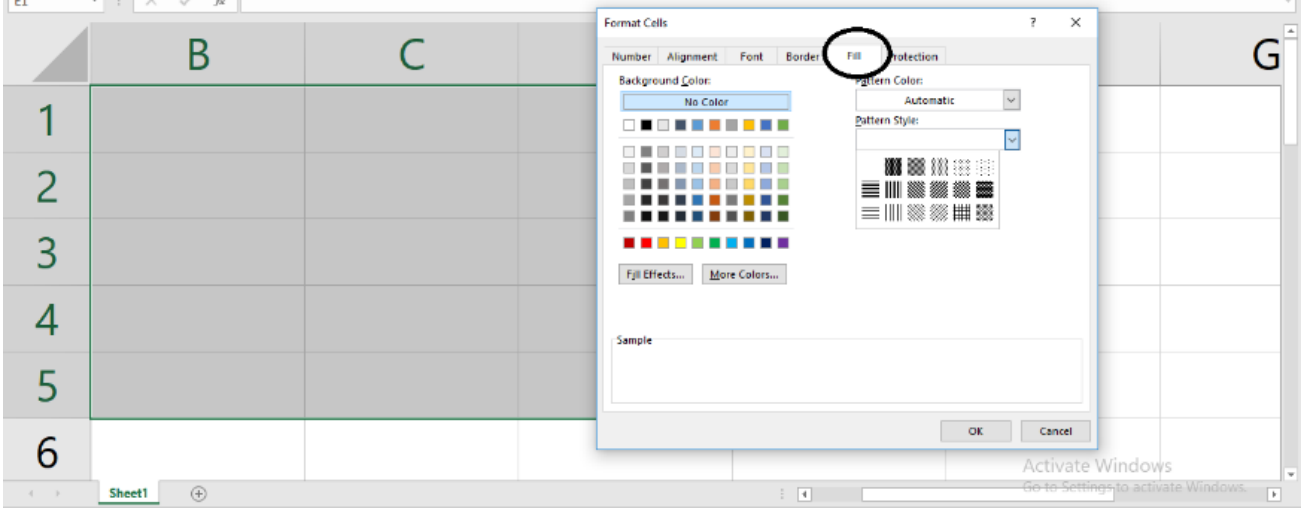

طر احی border (جدول) : جدول (border) با (table (insert متفاوت است برای مباحثی مثل فیلتر کردن و ... جدول فقط جنبه ی خط کشی برای ما را دارد .

برای طراحی جدول محدوده مورد نظر را درگ میکنیم و 1 + ctrl از قسمتborder میتوانیم تنظیمات الزم را انجام دهیم .

<span id="page-8-0"></span>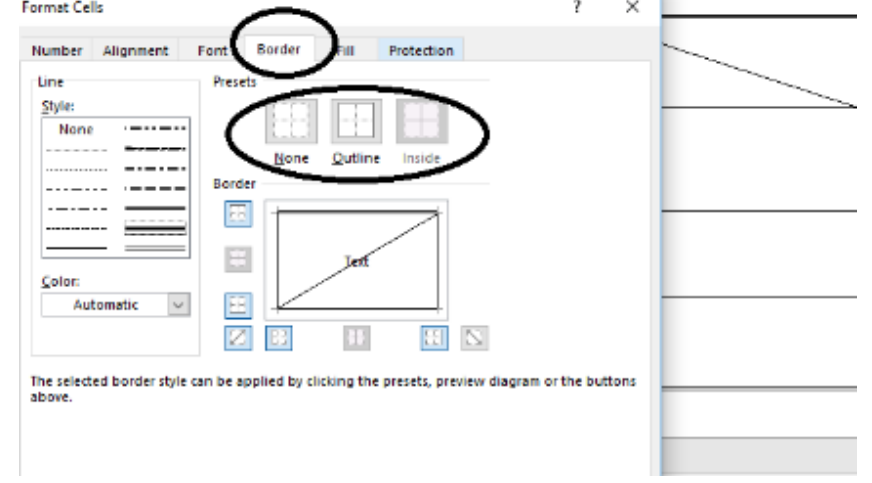

<span id="page-9-0"></span>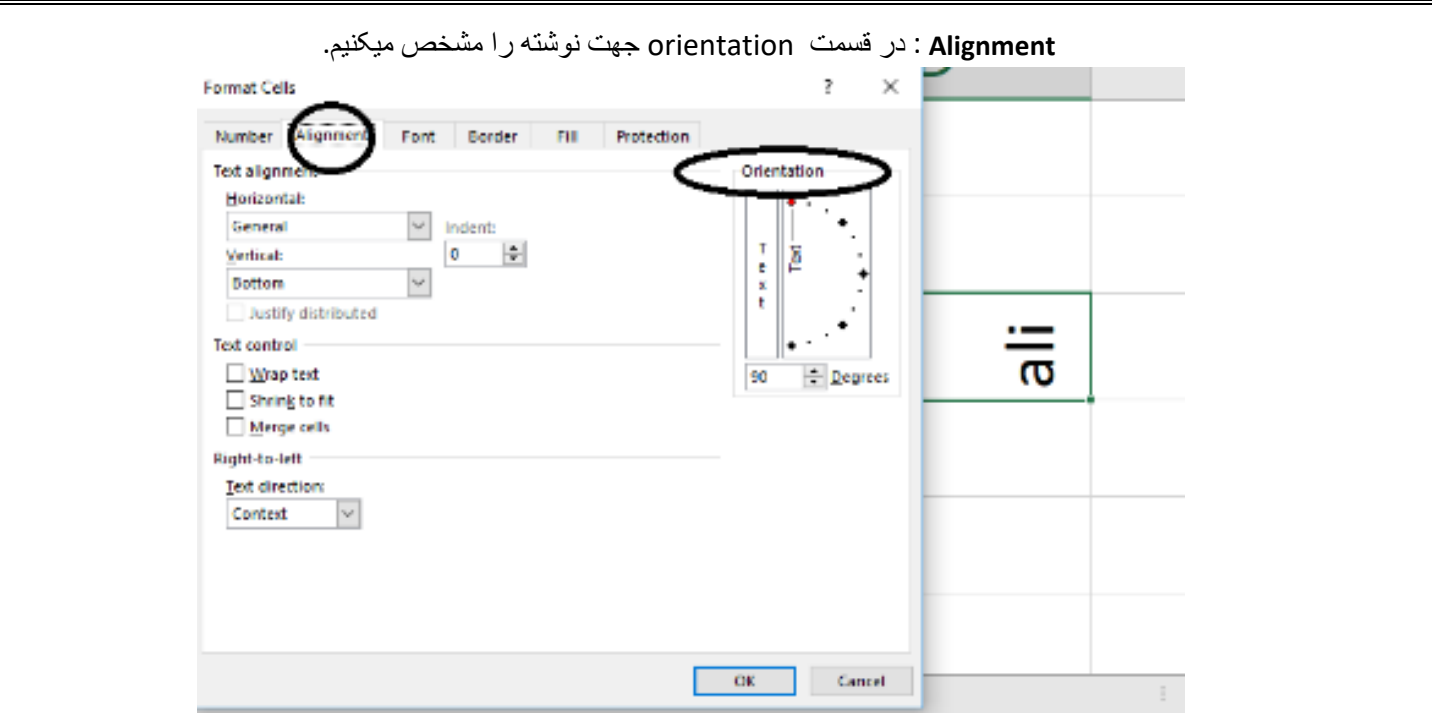

Number : فرمت سلول ها را مشخص میکند اگر عددی بود فرمت را به number تغییر دهید و از قسمت places decimal نیز میتوان تعداد ارقام بعد از اعشار را مشخص کرد که صرفا برای نمایش آن است برای محاسبات همان عدد اصلی درگیر میشود . یا در قسمت پایین میتوانیم برای اعداد منفی رنگ قرمز یا عالمت – انتخاب کرد .

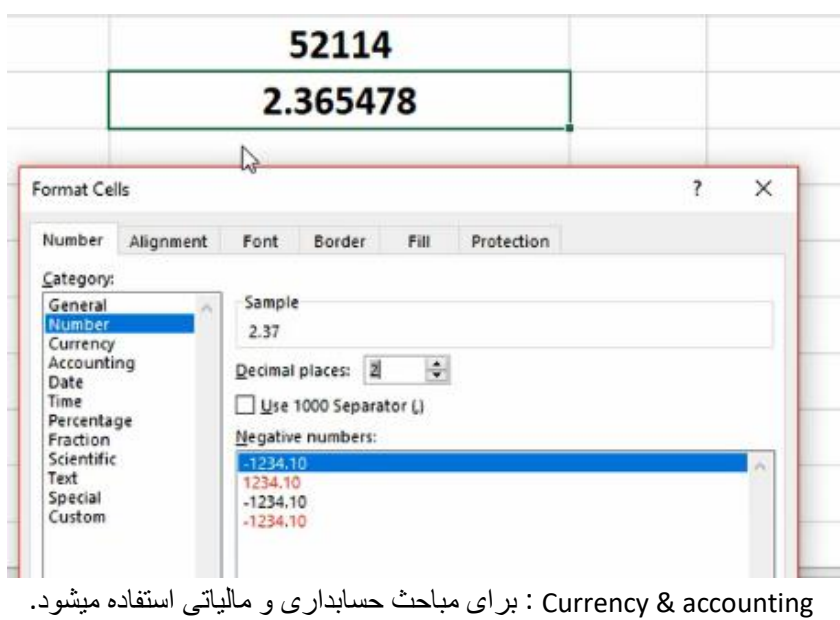

Date : برای داده هایی که فرمت تاریخ دارند .

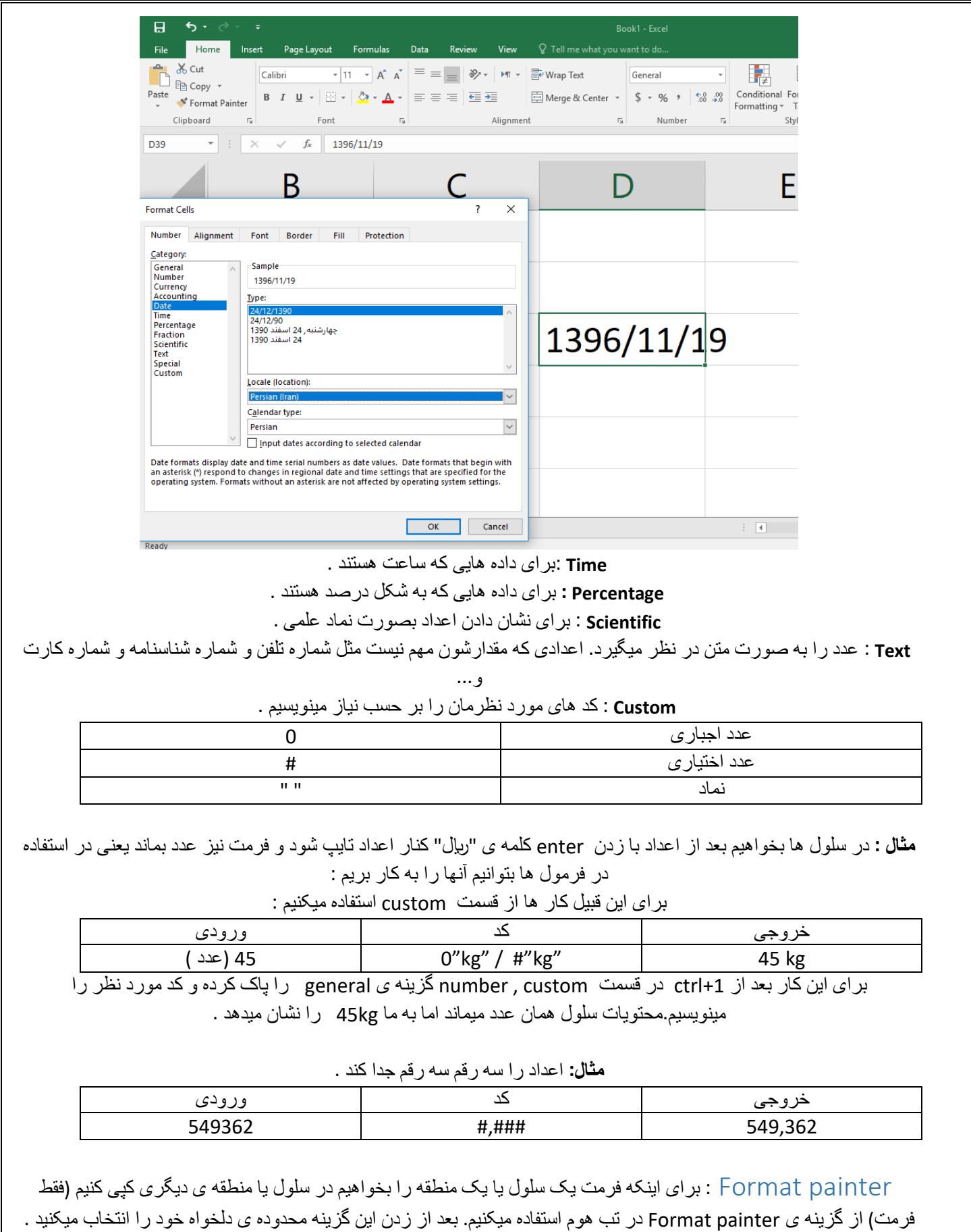

<span id="page-10-0"></span>برای مثال اگر بخواهیم ردیف های جدولی طرحی متناوب داشته باشد یکی از ردیف ها را رنگی میکنیم و دو ردیف اول را درگ کرده و گزینه ی painter Format را میزنیم و بقیه ی جدول را نیز درگ میکنیم. به صورت زیر :

<span id="page-11-1"></span><span id="page-11-0"></span>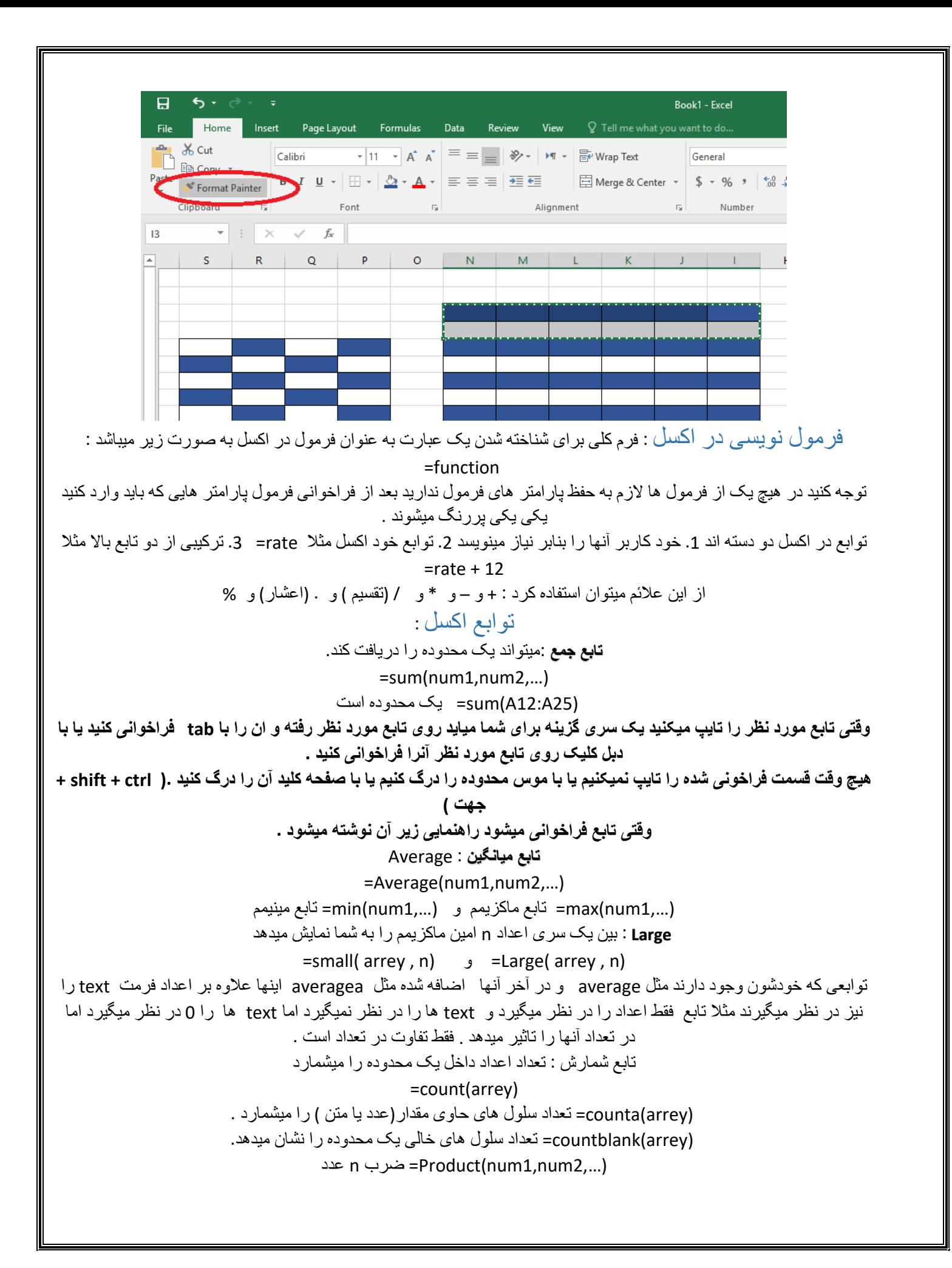

<span id="page-12-0"></span>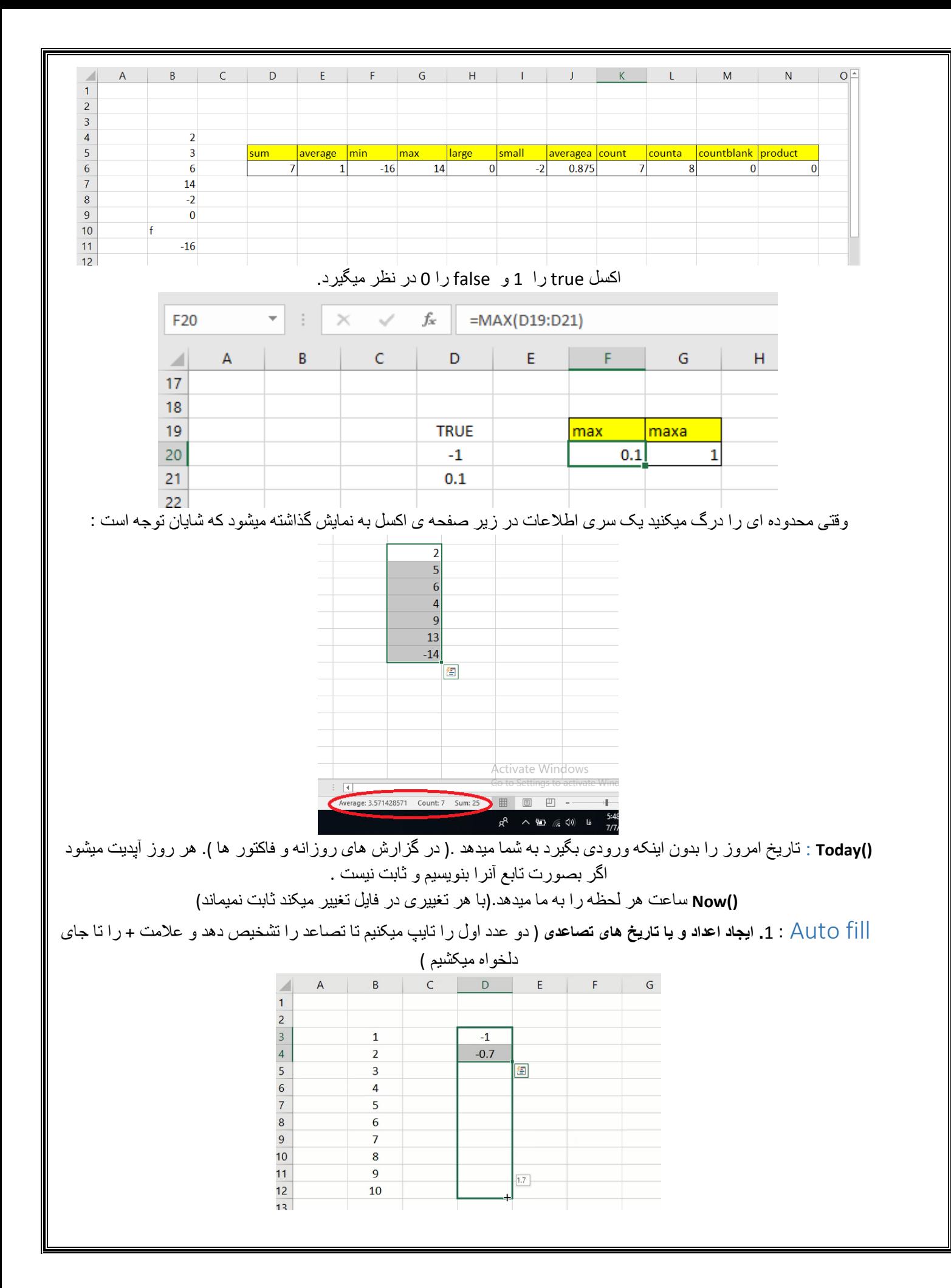

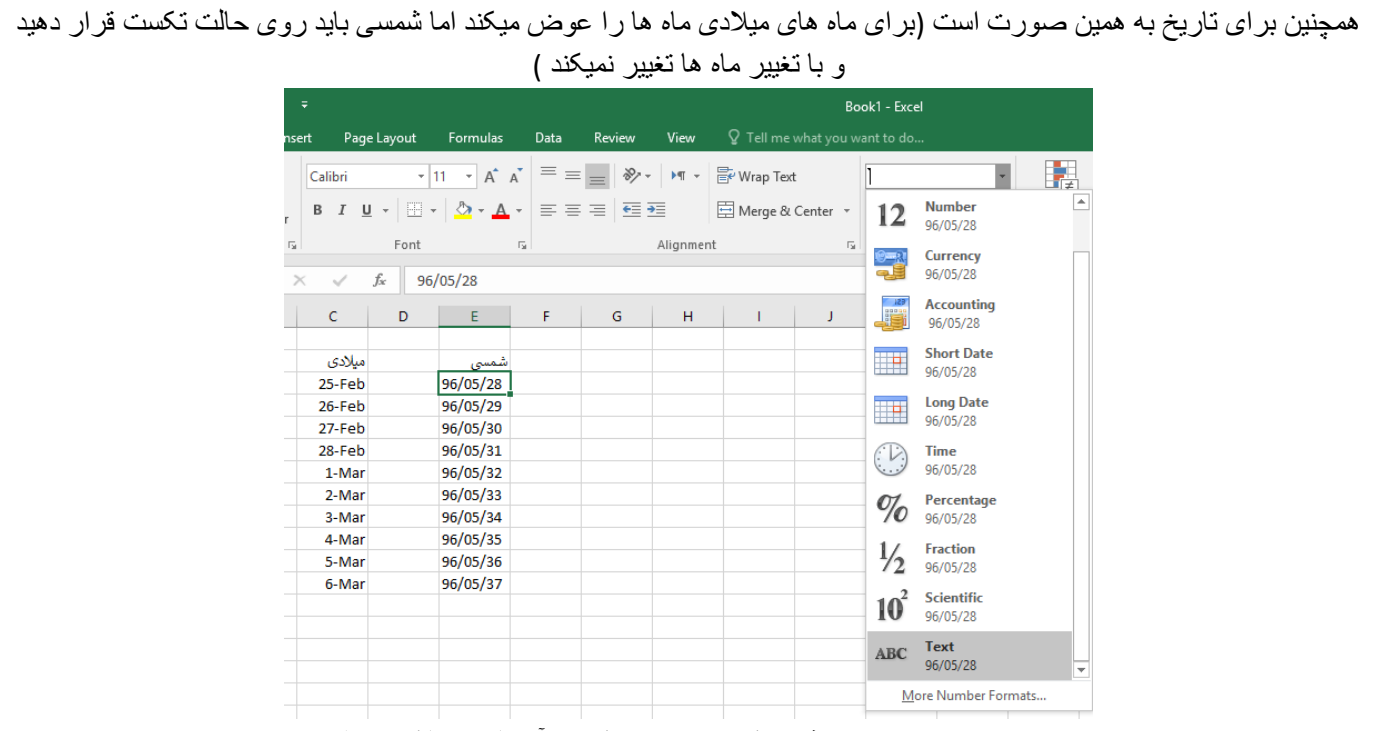

**.2 تولید اعداد تکراری** : نوشتن یک عدد و fill کردن آن تا هر جا که بخواهیم .

.**3 گسترش فرمول** : مهم ترین قابلیت fill auto گسترش فرمول است هر گاه بخواهیم برای تمام دیتاها فرمولی یکسان بنویسیم به جای اینکه برای تک تک فرمول بنویسیم برای یکی مینویسیم و آنرا fill میکنیم .

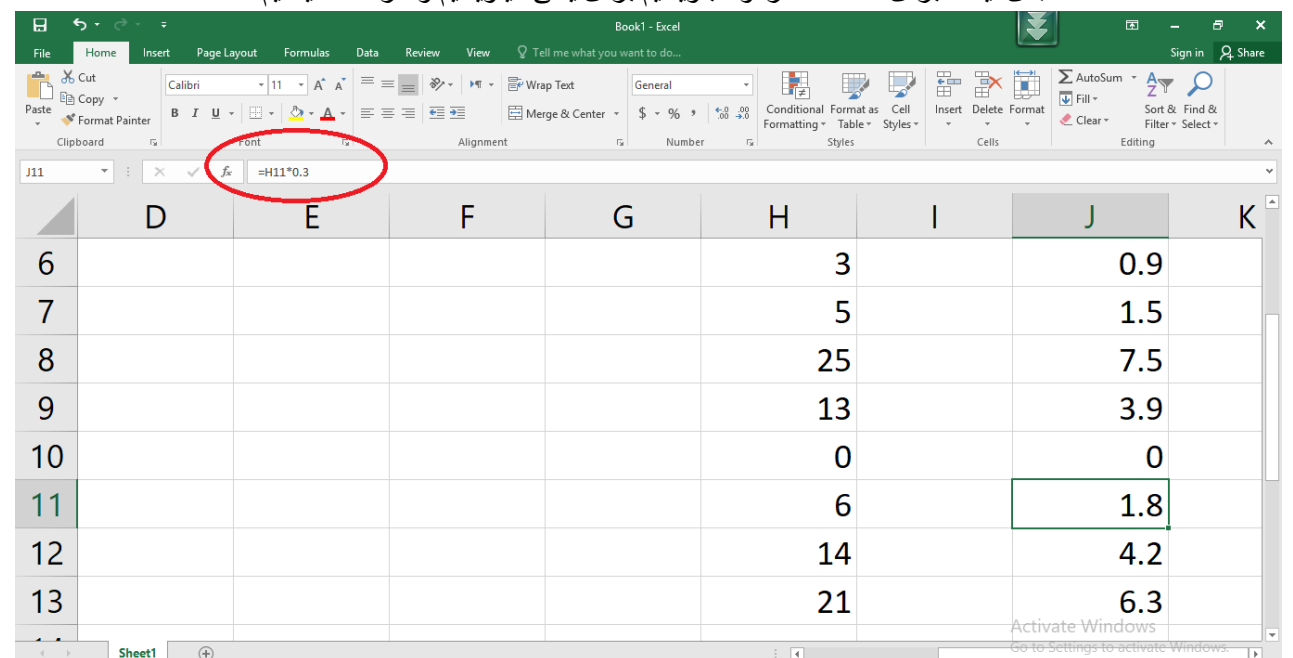

یا برای مثال میخواهیم اعداد ردیف اول را در ردیف دوم ضرب کنیم (مانند میانگین وزنی ) برای این کار برای یک سلول فرمول را مینویسیم و با fill کردن با پایین آمدن شما سلول ها نیز یکی یکی پایین می آیند و هر سلول در ردیف اول را در سلول متناضر آن در ردیف دوم ضرب میکند :

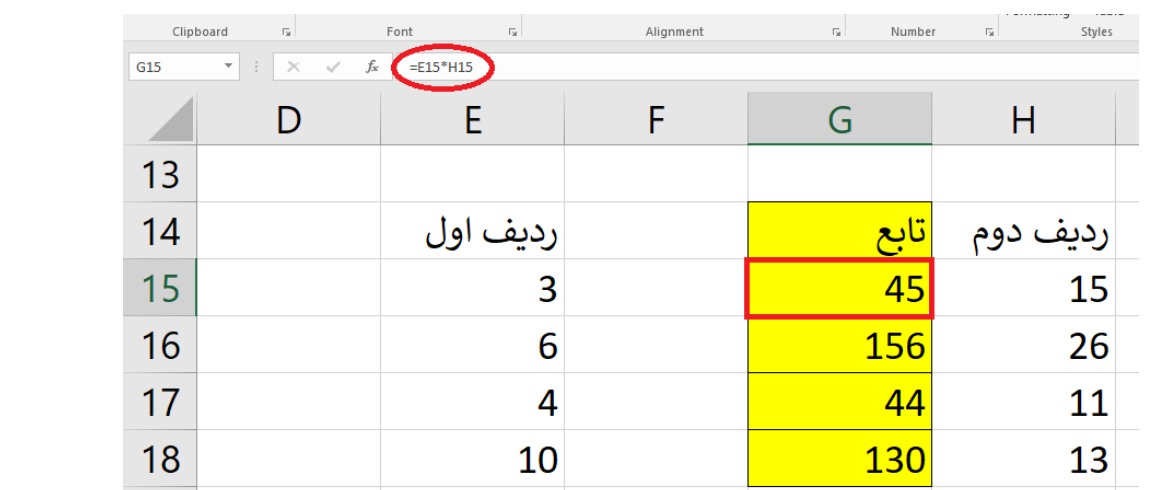

اگر بخواهیم سطری با عدد ثابتی عملیات انجام دهد باید در فرمول نویسی آن عدد را ثابت کنیم در غیر این صورت اگر آنرا کنیم با سلول های پایین تر عملیات را انجام میدهد .

برای ثابت کردن سطر یا ستون عدد دکمه ی \$ را کنار سطر یا ستون به دلخواه میزنیم )با استفاده از 4f)

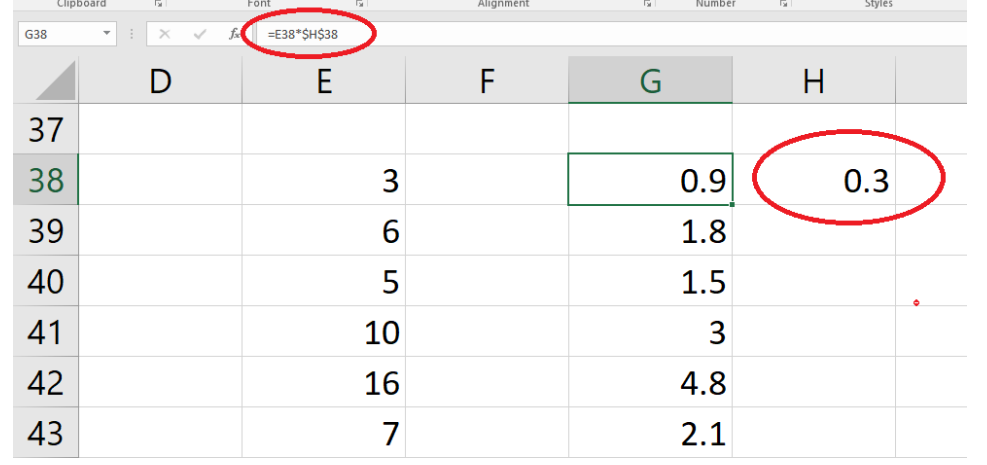

ثابت کردن یا فیکس کردن سطر یا ستون به همین معناست .

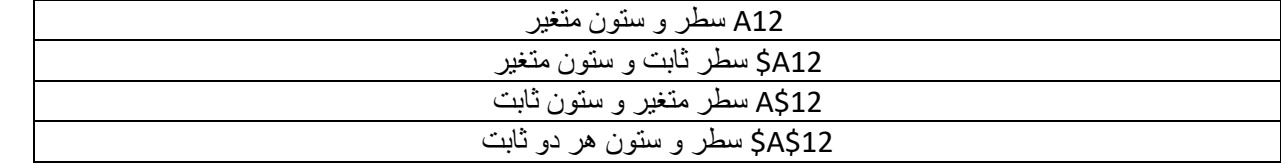

**یک مثال جالب** : جدول ضرب : همان طور که در cells formula فرمول آن را میبینیم ستون اولی و سطر دومی ثابت است. با نوشتن فرمول 1\*1 و fill آن به سمت پایین و سپس به سمت راست جدول تکمیل خواهد شد .

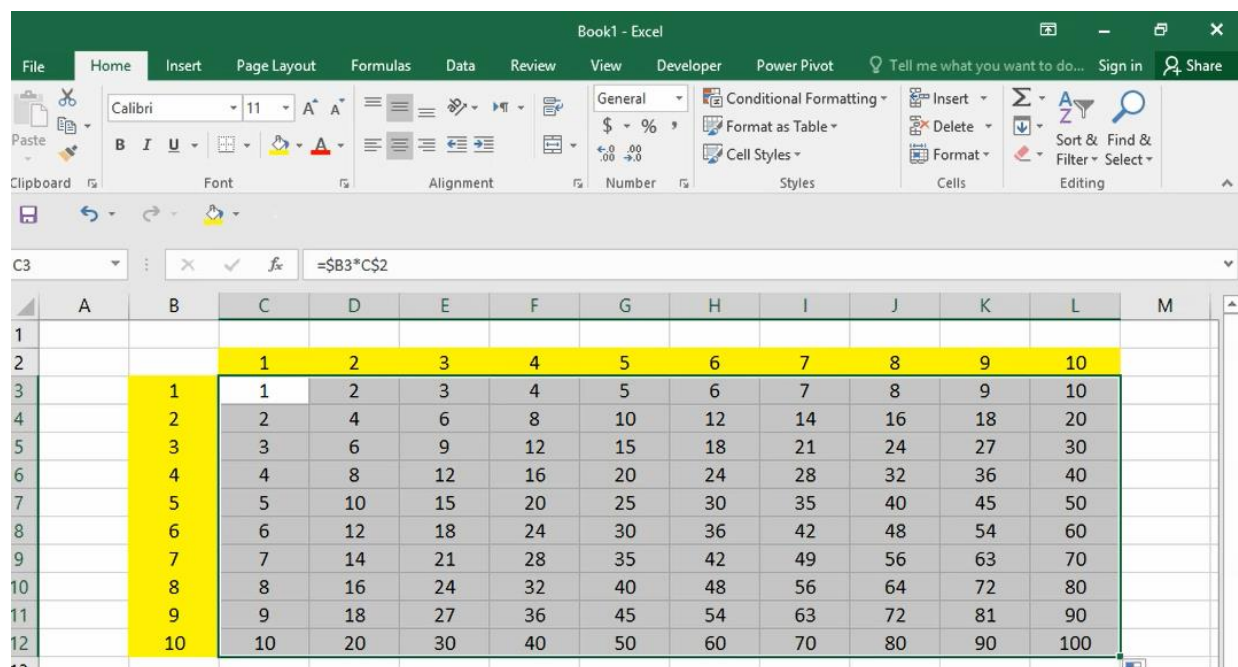

## <span id="page-15-0"></span>خطاها در فرمول نویسی :

.1 **?NAME#** : وقتی اسم تابع به اشتباه فراخوانی یا تایپ شود .

.2 **!NUM#** : وقتی مقدار وارد شده در دامنه ی تابع نیست .

.3 **!/0DIV :** وقتی مخرج صفر باشد

.4 **!REF#** : وقتی آدرس تابع نامعتبر باشد

.5 **!NA#** : اخطاری است برای وقتی که یکی از پارامتر های تابع بهش داده نشده که باید وارد شود.

# <span id="page-15-1"></span>توابع ریاضی:

مطلق قدر تابع : **ABS(number of function)**

## $= **ABS**$  (Number)

 $=ABS(SUM(AVERAGE(H3:112),3))$ 

ر<br>د

**توابع arc** : به هر کدام از توابع مثلثاتی a اضافه کنیم )توجه به دامنه داشته باشید (

**توابع هایپر** : یک حرف به آخرh توابع مثلثاتی اضافه میکنیم .

 $= \cosh(\text{Number})$ 

 $\cosh(x)$ 

 $Sinh(x)$ 

Tanh (x)

 $\mathbf{Coth}(\mathbf{x})$ 

**hyper-Arc**: aبه اول وh به آخر آن اضافه میکنیم

**Degrees** : زاویه بر حسب رادیان را به درجه تبدیل میکند .

 $=$  Degrees (Angle  $_{\text{Radian}}$ )

**Radian** : زاویه بر حسب درجه را به رادیان تبدیل میکند .

 $=$  Radians (Angle  $_{Degree}$ )

**در توابع مثلثانی زاویه باید بر حسب رادیان باشد** :

=SIN(RADIANS(30))

عدد پی: ورودی ندارد .

 $=$  PI()

#### 3.141592653589790

به مثال زیر توجه کنید: طول گام 0.1 و تابع داده شده است .

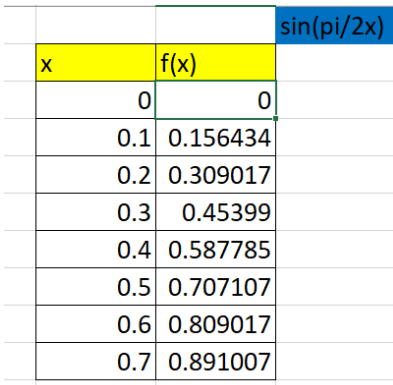

توجه کنید که بعد از نوشتن تابع در سلول اول (x(fآنرا به سمت پایین fill کردیم .

**Exp** : دامنه اعداد حقیقی است و برد آن اعداد حقیقی مثبت است .

# $=$  EXP (Number)

تابع فاکتوریل :

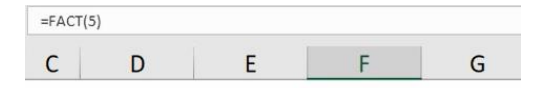

# <span id="page-17-0"></span> $=$  Fact (Number)

توابع لگاریتمی : numberمثبت و baseمثبت و مخالف 1 است. baseاختیاری است )داخل براکت گذاشته است ( و اگر نوشته نشود 10 در نظر گرفته میشود .

 $=$  Ln (Number)

 $=$  Log (Number, [Base ])

 $=$  Log 10 (Number)

**تابع توان** : پایه و توان را وارد میکنیم :

 $=$  Power (Number, Power)  $\sim$  Number Power

**تابع ضرب** : میتواند دو عدد یا دو محدوده در هم ضرب شود

 $=$  Product (Number1, Number2,...)

**تابع رندم** : برای تولید اعداد تصادفی )برای شبیه سازی در اکسل میتوانید از این تابع استفاده کنید (

#### $=$ **RAND**()

#### $=$  RANDBETWEEN (Bottom, Top)

()Rateعدد تصادفی به صورت پیوسته بین 0 تا 1 ایجاد میکند و ورودی دریافت نمیکند . **توابع تولید اعداد تصادفی پس از هر تغییر در فایل تغییر میکنند پس در صورتیکه بخواهیم عدد تصادفی ثابت بماند آنرا copy و روی value pasteخودش میکنیم .**

Randbetween عدد تصادفی **صحیح** بین کران باال و پایین که ما برای آن مشخص میکنیم تولید میکند .

دو تابع باال برای یک محدوده نیز کاربرد دارد :

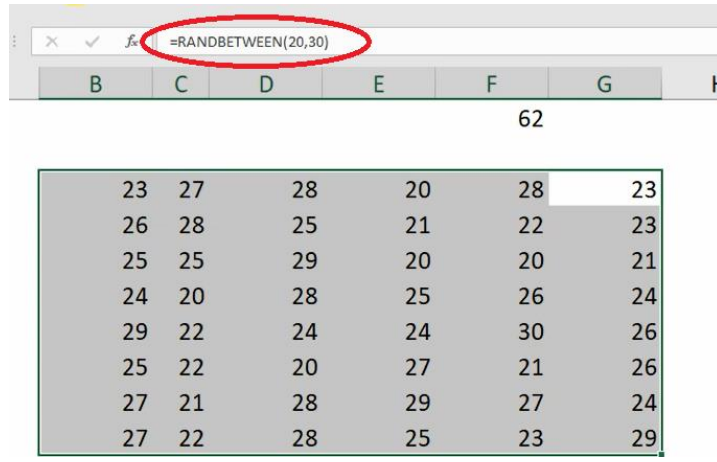

به این نکته بسیار توجه شود که با هر تغییر در فایل این اعداد تغییر میکنند .

**تابع رند** : برای رند کردن اعداد :

 $=$  ROUND (Number, Num Digit)

**EROUNDDOWN** (Number, Num Digit

= ROUNDUP (Number, Num Digit)

تابع علامت : خروجی 1+ و 0 و 1- دارد .

#### <span id="page-18-0"></span> $=$  Sign (Number)

تابع sumproduct: ورودی ناحیه است که به صورت ضرب داخلی آنها را در هم ضرب کرده و حاصل را جمع میکند )تعداد ردیف های ناحیه های ورودی باید با هم برابر باشند ( :

 $=$  SUMPRODUCT (Arrey1, Arrey 2, ...)

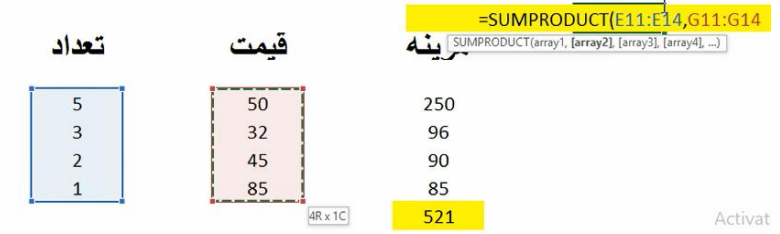

تابع sumSQ**:** مربعات اعداد وارد شده را با هم جمع میکند :

 $= SumSO(Number 1, Number 2, ...)$ 

 $x_1^2 + x_2^2 + x_3^2 + \dots$ 

<span id="page-18-2"></span><span id="page-18-1"></span>**توابع شرطی :**

.1 AND : این تابع تعداد محدودی عبارت منطقی را دریافت میکند و آنها را مورد بررسی قرار میدهد . اولی را چک میکند اگر درست بود بعدی و به همین ترتیب ادامه میدهد . به محض اینکه به گزاره ی غلطی برسد خروجی FALSE را میدهد . پس این تابع دو خروجی FALSE و TRUE را دارد . در واقع زمانی از این تابع استفاده میکنیم که بخواهیم تک تک گزاره ها برقرار باشند . این شرط ها را همزمان با هم چک میکند .

 $=$  AND ( $log1$ ,  $log2$ , ...)

AND Function: When all logical tests are passed, AND delivers a TRUE If any one of the tests come out FALSE, AND delivers a FALSE

به مثال زیر توجه کنید: میخواهیم مشتری از نوع A باشد و نرخ آن از 6 بیشتر باشد :

توجه کنید که حرف A چون متن است داخل " قرار گیرد وهمچنین با fillکردن تابع به سمت پایین برای سلول های پایینی نیز تابع

<span id="page-19-1"></span><span id="page-19-0"></span>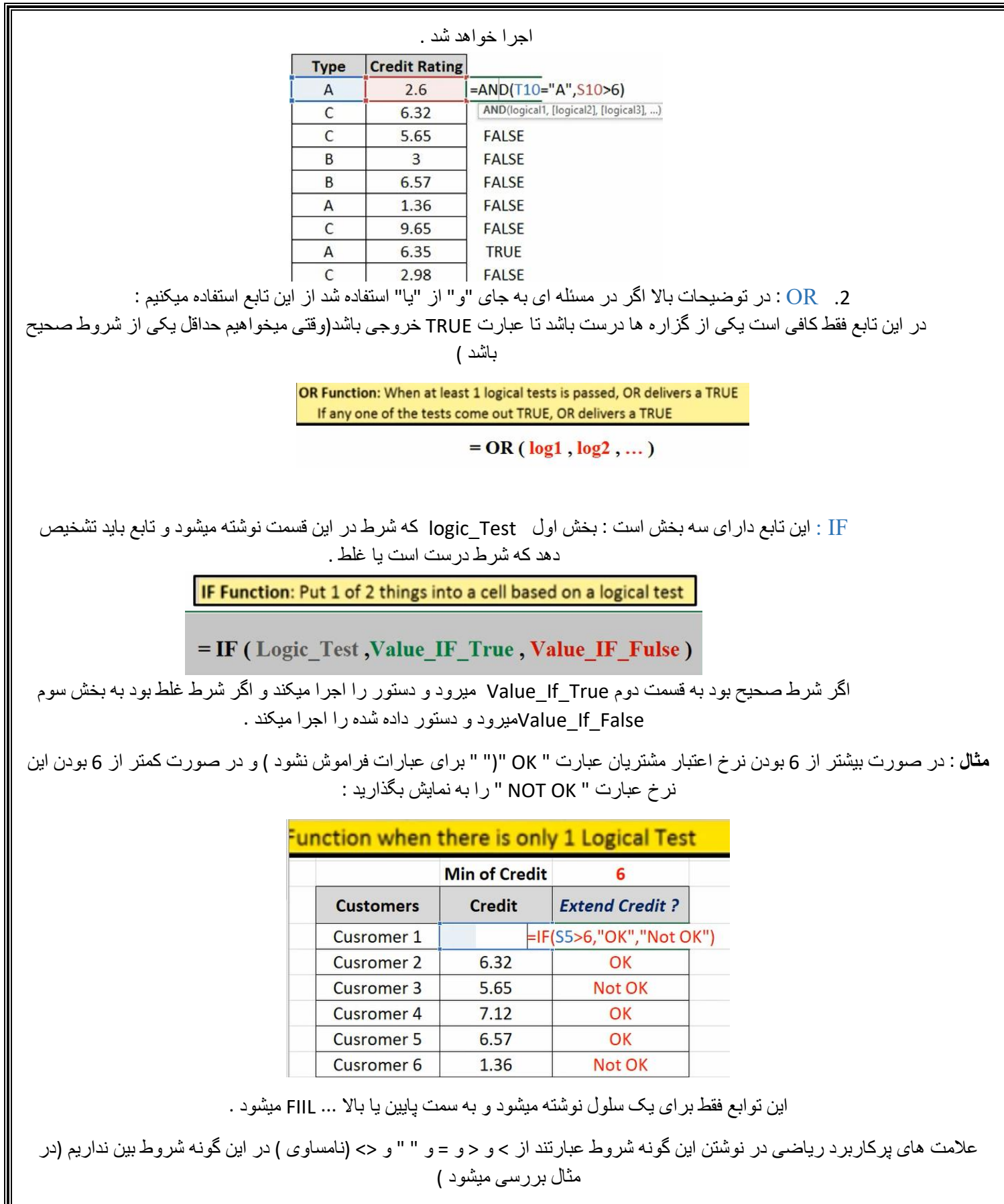

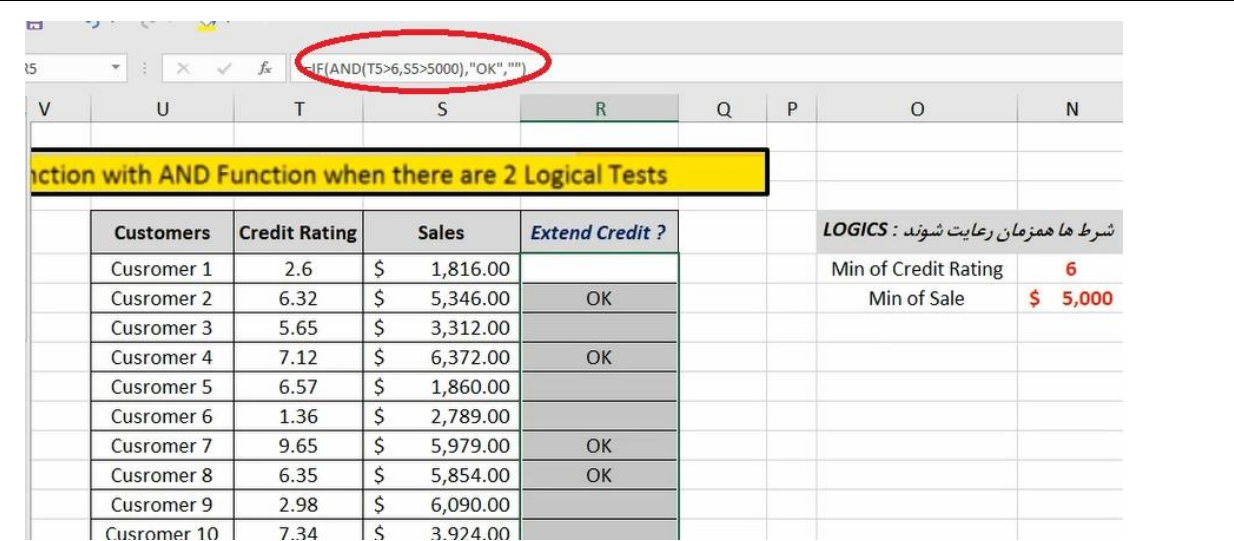

دو شرط داریم پس در داخل تابع IF از تابع AND نیز استفاده کردیم . معنی دستور "" این است که سلول خالی گذاشته شود .

سوال بالا با عبارت OR : کافی است یکی از دو شرط بالا را داشته باشد :

اینبار به جای AND داخل IF از تابع OR استفاده میکنیم

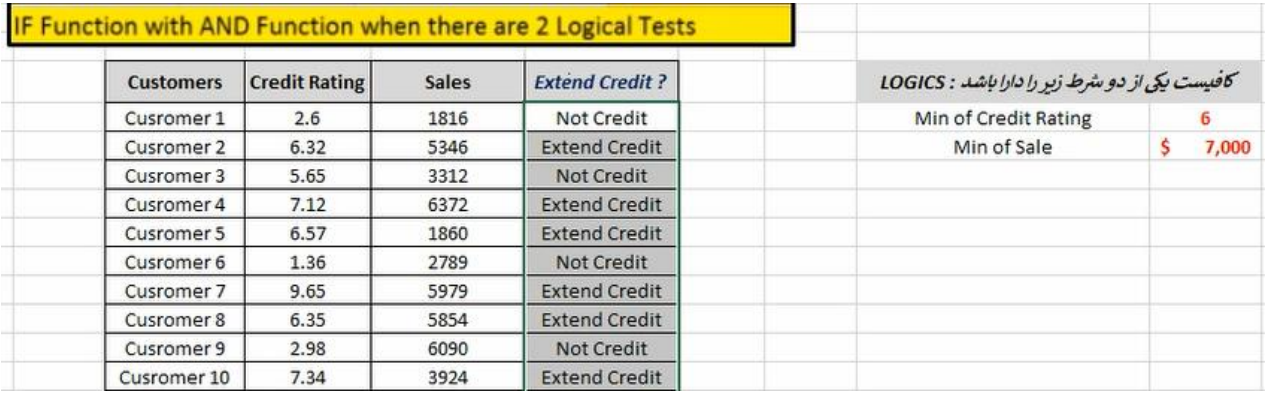

**مثال** : برای اینکه یک مشتری "معتبر " باشد بایستی اوال نرخ اعتبار او از 6 بزرگتر یا مساوی باشد ثانیا یا از نوع " A " باشد یا خرید او از 7000 بیشتر باشد

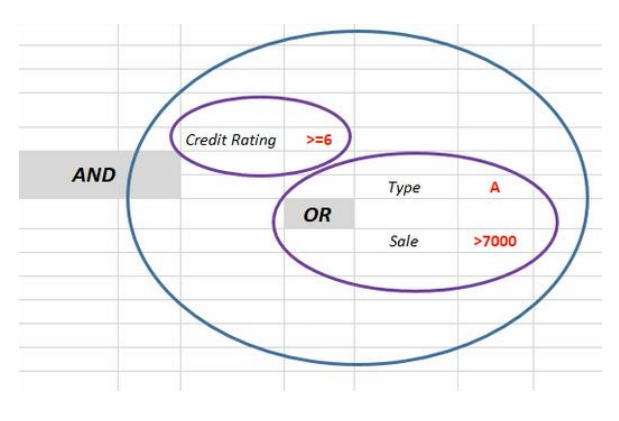

با توجه به نمودار باال به تابع زیر خواهیم رسید :

| т                     | ъ            | R                    | Q                                           | P                      | $\circ$ |  |  |
|-----------------------|--------------|----------------------|---------------------------------------------|------------------------|---------|--|--|
|                       |              |                      | <b>IF Function with AND and OR Function</b> |                        |         |  |  |
| <b>Customers</b>      | <b>Type</b>  | <b>Credit Rating</b> | <b>Sales</b>                                | <b>Extend Credit ?</b> |         |  |  |
| Cusromer 1            | $\mathsf{A}$ | 2.6                  | 1816                                        |                        |         |  |  |
| Cusromer 2            | $\mathsf{C}$ | 6.32                 | 5346                                        |                        | ≎       |  |  |
| Cusromer 3            | C            | 5.65                 | 3312                                        |                        |         |  |  |
| Cusromer 4            | А            | 7.12                 | 6372                                        | OK                     |         |  |  |
| Cusromer 5            | B            | 6.57                 | 1860                                        |                        |         |  |  |
| Cusromer 6            | A            | 1.36                 | 2789                                        |                        |         |  |  |
| Cusromer <sub>7</sub> | C            | 9.65                 | 5979                                        |                        |         |  |  |
| Cusromer 8            | A            | 6.35                 | 5854                                        | OK                     |         |  |  |
| Cusromer 9            | C            | 2.98                 | 6090                                        |                        |         |  |  |
| Cusromer 10           | А            | 7.34                 | 3924                                        | OK                     |         |  |  |

**مثال** : پاداش و حقوق هر یک از کارمندان شرکت را با استفاده از قوانین زیر بدست آورید

محاسبه حقوق : حقوق بالای ۴۰ ساعت به عنوان اضافه کاری و یا ضریب ۱.۵ برابر نرخ دستمزد محاسبه گردد.

محاسبه پاداش :

اگر سابقه شخص در سازمان بیشتر از ۱.۷ سال باشد و عنوان شغلی اش "پشتیبانی" یا "کارمند" باشد . با ضریب ۱.۵ در مدت زمان همکاری و نرخ دستمزد و در غیر این صورت با ضریب ۱ در مدت زمان همکاری و نرخ

دستمزد محاسبه گردد.

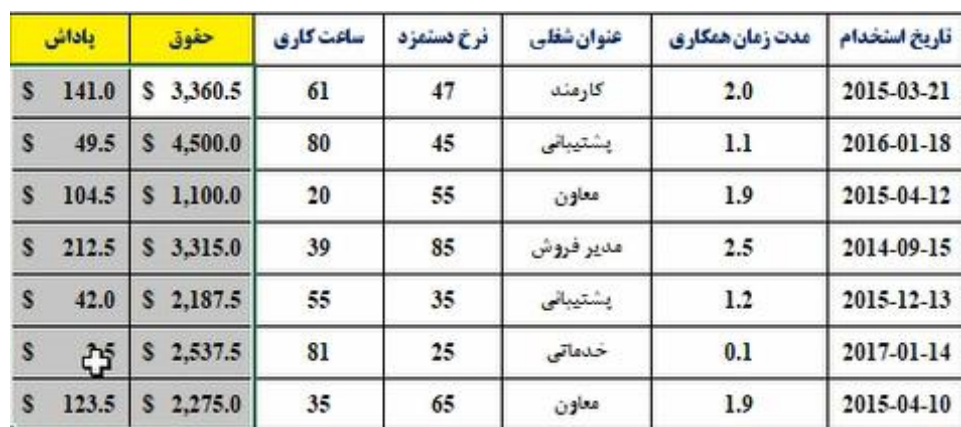

حقوق:

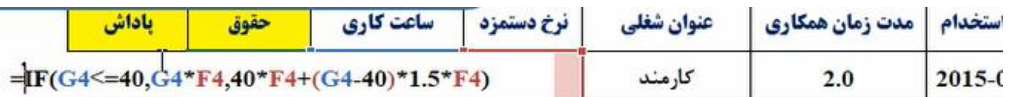

![](_page_21_Picture_44.jpeg)

![](_page_21_Picture_45.jpeg)

تابعIFEROR : ترکیبی از تابع IFو EROR وقتی بخواهیم erorها نمایش داده نشود یا به جای آنها عبارت مورد نظر نمایش داده شود از این تابع استفاده میکنیم

#### <span id="page-22-0"></span>= **IFERROR** (Value, Value IF ERROR)

برای مثال برای تابع زیر هر گاه مخرج 0 شود EROR ظاهر میشود اگر بخواهیم به جای آنها سلول خالی گذاشته شود از تابع باال استفاده میکنیم :

![](_page_22_Picture_96.jpeg)

![](_page_22_Picture_97.jpeg)

If های تو در تو : چنانچه در IF اول به گزاره ی درست برسد دستور داده شده را انجام میدهد اگر به غلط برسد IF دوم را اجرا میکند به همین ترتیب این روال ادامه میابد :

<span id="page-22-1"></span>![](_page_22_Figure_6.jpeg)

مثال : قیمت ناخالص را برای جدول زیر با توجه به شرایط تخفیف محاسبه کنید

رابطه منطقي جهت محاسبه ميزان تخيف براي مشتريان مختلف : \* برای تعداد سفارشات + تا +۵ هیچ تخفیفی درنظر گرفته نشود. اگر تعداد سفارش ۵۰ الی ۲۰۰ عدد باشد : 1۵٪ تخفیف اگر تعداد سفارش ۲۰۰ عدد باشد : 16.۵٪ تخفیف اگر تعداد سفارش بیشتر از ۲۰۰ عدد باشد : ٢٣٪ تخفيف

![](_page_23_Picture_201.jpeg)

1۵.۰۱۳ ريال

٢.۴٣٧ ريال

٢٫۶٩٣ ريال

٠٫۵٩١ ريال

<mark>١٧.۵۴۱</mark> ريال

تابع جمع مشروط : سلول هایی که ویژگی خاصی دارند با هم جمع بسته شوند

**١٩,۴٩٧ ريال** 

٢,١۶۵ ريال

٣,١۶٨ ريال

١.٨٧٢ ريال

٢٢.٧٨٠ ريال

تابع SUMIF

 $T - 1$ 

 $T11$ 

 $155$ 

 $\Delta \tau$ 

<span id="page-23-0"></span>TEA

جمع مشروط (Sum If) نام:

٩٧ ريال

١۵ ريال

٢۴ ريال

۳۶ ريال

٨۵ ريال

SUMIF(range, criteria, sum\_range) گرامر:

پارامتر اول Range محدوده ای است که شرط در آن باید مورد بررسی قرار گیرد . پارامتر دوم criteria شرط مورد نظر است و پارامتر سوم sum- range محدوده ای است که باید جمع در آن انجام گیرد .

![](_page_23_Picture_202.jpeg)

مثال : در جدول زیر کل میزان فروش شرکت A را محاسبه کنید

متناظر با تابع SUMIF توابع AVERAGEIF و COUNTIF( میانگین مشروط و شمارش مشروط ( نیز وجود دارد . SUMIFS : در این تابع پارامتر اول range -sum محدوده ی جمع میباشد . پارامتر دوم 1range\_Criteria محدوده ی شرط 1 و پارامتر سوم 1criteria شرط 1 و پارامتر چهارم محدوده ی شرط 2 و شرط 2 و....

#### تابع SUMIFS

- جمع با شرطهای متعدد (Sum Ifs) تام:
- SUMIFS(sum\_range, criteria\_range1, criteria1, criteria\_range2, criteria2,...) گرامر:

![](_page_23_Picture_203.jpeg)

#### مثال : در جدول زیر کل میزان فروش شرکت B در منطقه 2 در سال 91 به بعد را بدست آورید

![](_page_24_Picture_99.jpeg)

- وارون یک ماتریس : برای محاسبه وارون یک ماتریس از تابع Minverse استفاده میکنیم . ورودی این تابع یک محدوده مربعی n در n است )به شرط اینکه وارون پذیر باشد دترمینان صفر نباشد(
	- 1. Select Area  $2. =$ Minverse(Area) 3.  $Ctrl + Shift + Enter$

<span id="page-24-0"></span>تابعی که دترمینان یک ماتریس را بدست میاورد تابع MDETERM است که ورودی یک ناحیه مربعی است

![](_page_24_Picture_100.jpeg)

برای این کار ابتدا محدوده ای مربعی متناظر با ماتریس ایجاد میکنیم )در مثال باال 3 در 3( سپس در این محدوده تابع را نوشته و ناحیه ی ماتریس را درون آن وارد میکنیم و با زدن دکمه ها enter+shift+ctrl وارون ماتریس را مشاهده میکنیم . **حل دستگاه های معادله خطی در اکسل** :

> $5x + 1y + 8z = 46$  $4x - 2y = 12$  $6x + 7y + 4z = 50$ In matrix notation, this can be written as  $AX = B$ with  $A = \begin{bmatrix} 5 & 1 & 8 \\ 4 & -2 & 0 \\ 6 & 7 & 4 \end{bmatrix}$ ,  $X = \begin{bmatrix} x \\ y \\ z \end{bmatrix}$ ,  $\frac{1}{4}B = \begin{bmatrix} 46 \\ 12 \\ 50 \end{bmatrix}$

ماتریس A ماتریس ضرایب و X مجهوالت میباشد بطوریکه :

 $\mathbf{A} \mathbf{X} = \mathbf{B}$ 

# $A^{-1} A X = A^{-1} B$

#### <span id="page-25-0"></span> $X = A^{-1} B$

پس با توجه به روش باال وارون ماتریس A را بدست آورده و در ماتریس B ضرب میکنیم :

ضرب دو ماتریس : شرایط ضرب ماتریس ها مهم است. باید سطر اولی با ستون دومی برابر باشد . مانند حالت قبل ناحیه ی ماتریس ضرب را مشخص میکنیم و تابع را در این ناحیه مینویسیم

1. Select Area

2. = MMult(Area1, Area2,...)

 $3.$  Ctrl + Shift + Enter

برای مثال برای حل معادله ی باال :

|          | 5                                                              |      | 8 |          | 46 |               |            |
|----------|----------------------------------------------------------------|------|---|----------|----|---------------|------------|
| ماتریس A | 4                                                              | $-2$ | 0 | ماتریس B | 12 |               |            |
|          | 6                                                              |      | 4 |          | 50 |               |            |
|          |                                                                |      |   |          |    |               |            |
|          | $-0.030303$ 0.19697 0.060606                                   |      |   |          |    |               | 642        |
|          | $ A^{\text{--}}$ ماتريس -0.0606061 -0.10606   ماتريس -0.121212 |      |   |          |    | $A^{-1}$ *B=X | <b>160</b> |
|          | $0.1515152$ -0.10985 -0.05303                                  |      |   |          |    |               | 560        |

توابع اقتصاد مهندسی :

.**2تابع پیمنت )PMT):محاسبه ی مبلغ هر قسط** . سود پول در ماه nام : اگر بخواهیم مبلغ هر قسط یک وام را محاسبه کنیم از این تابع استفاده میکنیم rate نرخ بهره در وام و nper تعداد اقساط و pv مبلغ وام است. این تابع ذاتا تابع منفی است.

 $=$  PMT (rate, nper, pv)

برای مثال:وامی به مبلغ 20 میلیون 30 ماهه با سود سالیانه 24 درصد دریافت شده است. مبلغ هر قسط را محاسبه کنید . توجه کنید که برای نوشتن rate چون سالیانه است تقسیم بر 12 میشود :

> =PMT(.24/12,30,20000000 PMT(rate, nper, pv, [fv], [type])

.2**IPMT** :پارامتر های تابع PMT است به جز per که شماره ی قسطی است که میخواهید از آن اطالعاتی بدست آورید)شمارنده(

 $=$  IPMT (rate, per, nper, pv)

به مثال زیر توجه کنید :

**مثال** : وامی به مبلغ ۲۰ میلیون تومان ، ۳۰ ماهه از بانکی با سود سالیانه ۲۴ درصد دریافت شده است. سود پول در قسط ۱۳ ام چقدر است؟

> =IPMT(.24/12,13,30,20000000 IPMT(rate, per, nper, pv, [fv], [type])

**.3 PPMT : اصل پول در ماه nام )**کامال مانند مثال باال (

 $=$  PPMT (rate, per, nper, pv)

<mark>مثال</mark> : وامی به مبلغ ۲۰ میلیون تومان ، ۳۰ ماهه از بانکی با سود سالیانه ۲۴ درصد دریافت شده

است. اصل پول در قسط ۱۳ ام چقدر است؟

توجه کنید در هر دوره از قسط:

# $PMT = PPMT + IPMT$

**fv :**(مبلغ پایانی یک طرح سرمایه گذاری( پارامتر اول rateنرخ بهره nperدوم تعداد اقساط و سوم تابع pmt است )ذاتا منفی است(

 $=$  FV (rate, nper, pmt)

به مثال زیر توجه کنید:

**مثال** : در یک طرح سرمایه گذاری بایستی ماهیانه به مدت ۶۳ ماه مبلغ ه ه ه ه ۲۵ تومان پرداخت نمود. با نرخ بهره ۱۵ درصد ، پس از پایان دوره (پایان ۳۶ ماه) چه میزان بایستی پول از طرح انتظار داشت؟

 $FV(0.15/12, 36, -250000)$ FV(rate, nper, pmt, [pv], [type])

pv : پارامتر ها مانند تابع باال)**محاسبه ی مبلغ وام دریافتی**(

 $=$  PV (rate, nper, pmt)

**مثال :** فرض کنید شما قادر هستید ماهیانه به میزان ه ه ه ه ۱۸۰ تومان قسط پرداخت کنید. با این توصیفات حدااکثر وامی که با نرخ ۱۸ در مدد ۳ساله میتوانید ، از بانک درخواست کنید چقدر است؟

> $=PV(0.18/12, 36, -1800000)$ PV(rate, nper, pmt, [fv], [type])

**rate:** محاسبه ی نرخ بهره . ماهیانه محاسبه میشود )به مفنی تابع pmt توجه کنید (

 $=$  Rate ( $nper$ , pmt, pv)

![](_page_27_Figure_0.jpeg)

![](_page_28_Picture_142.jpeg)

اگر مجهول ما از اول مثال تعداد اقساط بود برای استفاده از تابع seek Goal در تابع PMT به جای تعداد اقساط عدد دلخواهی را وارد کنید تا تابع جواب دهد سپس به سراغ seek Goal بروید.

![](_page_28_Picture_143.jpeg)

**مثال** : برای یک سمینار با شرح زیر سود به شکل زیر بدست می آید:

#### حال اگر بخواهیم سود 2 میلیون تومان باشد باید قیمت هر بلیط را چقد کنیم؟

![](_page_28_Picture_144.jpeg)

<span id="page-28-0"></span>رسم نمودار در اکسل : از قسمت insertبخش chart انواع نمودار موجود است :

به محض رسم نمودار دو تب design و format برای نمودار اضافه میشود در بخش design بخشی به نام data select موجود است که مهم ترین بخش نمودار میباشد بخشی که در آن مشخص میشود اصالعات نمودار از کجا خوانده میشود . بخش series در واقع مقادیر تابع است که میتوانید از این قسمت اضافه کنید و یا چندserie داشته باشید و category مقادیرx میباشد . از قسمت + کنار نمودار میتوان به نمودار گزینه هایی اضافه کرد. که برای مثال بخشlegend راهنمای نمودار است .

اگر روی نمودار کلیک راست کنید بخش change serie chartبرای تغییر نوع نمودار بنا بر تحلیل مورد نظر است . **scatter** : این نمودار میزان همبستگی xوy را به هم نشان میدهد.از قسمت data select نیز میتوانید مقادیرxوy را مشخص کنید. با دبل کلیک روی هر یک از محور ها میتوانید تنظیمات مربوط به محور را نیز مشاهده کنید. همچنین با دبل کلیلک روی منحنی به همین صورت است.همچنین از قسمت format نیز میتوان شکل نمودار را تغییر دهید.

![](_page_29_Figure_1.jpeg)

برای اضافه کردن تابع دیگر و مقایسه میتوان مقادیر جدید را کپی و روی نمودار با v + ctrl آنرا پیست کرد و یا در قسمت select data یک سری جدید به نمودار با توجه به محدوده ی مورد نظر اضافه کنید .

رسم خط رگرسیون یا برازش : از قسمت insert بخش add chart elementقزینه ی trendlineکه حالت های مختلفی برای نمودار رسم میکند

![](_page_30_Figure_0.jpeg)

و گزینه ی Display R squared value on chart (R<sup>2</sup> )پارامتری است که میزان همبستگی x و y را نشان میدهد . **SLOPE** : این تابع با دریافت مقادیر x و y شیب نمودار را به ما میدهد .

**نمودار دایره ای)chart pie )**: رسم نمودار مانند موارد باال. برای تغییر درجه یا جدا کردن برشی از بقیه روی آن برش دبل کلیک

![](_page_31_Figure_0.jpeg)

**pie of bar**: گاهی اطالعاتی داریم که با سایر بخش ها قابل مقایسه نیست. برای مثال در نمودار زیر قسمت نیروی انسانی ریز قسمت هایی دارد که مثال با کل غذا قابل مقایسه نیست . پس از این نمودار استفاده میکنیم .

برای رسم این نوع نمودار ابتدا اطالعاتی که میخواهیم به نمودار دوم)قسمت جدا شده( منتقل شود را در آخر جدول مینویسیم )همانطور که در جدول زیر میبینید قسمت contractors حذف و سه آیتم جدید در نمودار دوم قرار میگیرد.(

![](_page_31_Picture_137.jpeg)

سپس نمودار را رسم میکنیم . در مثال باال دو ردیف آخر در نمودار دوم قرار میگیرد که برای ویرایش آن با دبل کلیک روی نمودار دوم در گزینه ی split series by تعداد ردیف های انتخابی را در values in second plot مشخص کنید.

![](_page_31_Figure_5.jpeg)

فیلتر سازی داده ها :به منظور دسترسی سریع به آن دسته داده هایی است که ویژگی خاصی دارند .

فیلتر سازی ساده :ابتدا قسمتی که میخواهیم روی آن فیلتر سازی انجام شود را انتخاب میکنیم سپس از تب data گزینه ی فیلتر را انتخاب میکنیم تا فلش هایی ظاهر شوند با زدن فلش ها و برداشتن تیک مواردی که میخواهیم حذف شوند فیلتر سازی انجام میشود و همچنین برای برداشتن فیلتر با کلیک راست روی فیلتر و سپس گزینه ی from filter clear میتوان آنرا حذف کرد . این نوع فیلتر خیلی ساده است .

فیلتر سازی پیشرفته : بعد از انتخاب قسمت مورد نظر و انتخاب گزینه ی فیلتر .1: فیلتر اعداد : با کلیک کردن روی سلولی که فیلتر روی سلول های زیر آن انجام خواهد شد و از نوع عددی بودند گزینه یfilter number میتوانیم بنابر نیاز از گزینه های موجود انتخاب کنیم و یا از گزینه ی custom filter سلول های مورد نظر را فیلتر کنیم

<span id="page-32-0"></span>![](_page_32_Picture_135.jpeg)

مشخص کردن criteria range: ابتدا جدولی در جای دیگر با اسم فیلد های یکسان با جدول مورد نظر ایجاد میکنیم و فیلتر های مورد نظر را در آن جدول وارد میکنیم . در مثال زیر آرمان هایی که شاخص کیفی بیشتر از 50 دارند فیلتر میشوند:

![](_page_32_Picture_136.jpeg)

![](_page_32_Figure_6.jpeg)

در تب data در قسمت فیلتر گزینه ی advanced در قسمت range list جدولی که میخواهیم فیلتر روی آن اعمال شود را انتخاب میکنیم و در criteria range آن جدولی که فیلتر های مورد نظر را در آن نوشته ایم انتخاب میکنیم .

دو گزینه ی باالیی در قسمت advanced نیز مشخص میکند که فیلتر روی خود جدول و یا در جایی دیگر اعمال شود. که برای منتقل شدن location another to copy باید سلولی که دوست داریم جدول فیلتر شده در آنجا ایجاد شود را نیز مشخص کنیم . حال اگر بخواهیم بعد از فیلتر در جای دیگر فقط برخی از فیلد ها انتقال داده شود نام فیلد هایی که میخواهیم نمایش داده شد را در قسمت دیگری کپی پیست میکنیم و سپس از قسمت advanced و گزینه ی to copy location another قسمت copy

![](_page_33_Figure_0.jpeg)

**توابع ستونی و سطری** :کاربرد این توابع بیشتر داخل توابع دیگر میباشد.

#### :Column تانع

آدرسی را به عنوان ورودی می پذیرد و شماره ستون را بر میگرداند.

#### : Row تابع

آدرسی را به عنوان ورودی می پذیرد و شماره سطر را بر میگرداند.

#### : Columns تابع

تعداد ستون های یک ناحیه را برمیگرداند.

#### : Rows تابع

تعداد ردیف های یک ناحیه را برمیگرداند.

**.3 تابع INDEX** : محدوده را انتخاب کرده و سطر و ستون آنرا مشخص کنید تا داده ی مورد نظر را انتخاب کرده و بیرون بکشد. 4.**تابع look up:** پارامتر اول مقداری است که بر اساس آن جستجو انجام میشود مثل شماره دانشجویی (منحصر بفرد باشد ) پارامتر دوم روی چه برداری جستجو کند و پارامتر سوم نتیجه را روی چه برداری به نمایش بگذارد:

#### $=$  Lookup (lookup value; lookup vector, result vector)

![](_page_34_Picture_166.jpeg)

در مقال زیر با وارد کردن شماره دانشجویی نام و نام خانوادگی دانشجو نیز نوشته خواهد شد:

محدودیت های این تابع عبارتند از: ستونی که قرار است جست و جو در آن انجام شود بایستی حتما بر اساس صعودی مرتب شود . از قسمت sort تب دیتا ابتدا باید به صورت صعودی ) Z to A) مرتب کنید

در غیر این صورت با خطا مواجه میشویم .

وقتی مقداری بیشتر از آخرین رکورد در آن وارد کنیم خطا نمیدهد و اطالعات آخرین سطر را در اختیار ما قرار میدهد . .5 تابع vlookup : پارامتر اول مقداری است که بر اساس آن جستجو انجام میشود و پارامتر دوم محدوده ی جدولی که جستجو باید در آن باید نجام شود . پارامتر سوم شماره ی ستونی که اطلاعات نظیر آن باید استخراج شود(توجه کنید این عدد بستگی به محدوده ی درگ شده دارد. به جهت صفحه نیز باید در این قسمت توجه شود. ( . پارامتر چهارم دو مقدار 0 و 1 را دریافت میکند اگر 0 وارد شود مقدار دقیق را استخراج میکند یعنی اگر مقداری وارد کنیم که وجود نداشته باشد با خطا مواجه میشویم و با زدن 1 مقداری نزدیک و یا تقریبی را نمایش میدهد .

در این تابع اگر مقدار بیشتر آخرین رکورد را وارد کنیم با خطا مواجه میشویم .

= Vlookup (lookup value, table arrey, col index num, [range lookup])

مثال زیر را با این تابع حل میکنیم :

![](_page_35_Picture_146.jpeg)

#### = Hlookup (lookup\_value, table\_arrey, row\_index\_num, [range\_lookup])

.6 تابع up Hlook : مانند تابع قبل با این تفاوت که شماره ردیف از شما خواسته میشود: برای جدول هایی به شکل زیر کاربرد دارد :

![](_page_35_Picture_147.jpeg)

محدودیت های این تابع عبارتند از :این تابع به سمت باال برنمیگردد. اولین سطر باید کد های مورد نظر جستجو باشد .7 **تابع** match : پارامتر اول مقداری است که بر اساس آن جستجو انجام میشود. پارامتر دوم ناحیه ای است که جستجو در آن انجام میشود و پارامتر سوم با دادن 0 مقدار دقیق را به ما میدهد و 1و1- بیشتر برای مثال های عددی است 1 کران پایین و 1-کران بالا را نمایش میدهد .

این تابع **شماره ی سلولی** را به شما میدهد که به دنبال اطالعات آن میگشتیم.

#### = Match (lookup\_value, lookup\_arrey, [match\_type])

خروجی عدد3 خواهد بود: برای مثال میخواهیم در لیست داده شده بفهمیم KPL چندمین عنصر است

![](_page_35_Picture_148.jpeg)

اگر دو سلول شبیه به هم باشند و آنرا جستجو کنیم شماره سلولی را به نمایش میگذارد که زودتر آمده باشد مثال از سلول 5 و 9 خروجی عدد 5 خواهد بود . همچنین به بزرگی و کوچکی حروف نیز حساس نیست . و اگر در لیست نباشد با خطا مواجه میشویم . لیست میتواند عمودی یا افقی باشد البته در صورت افقی بودن جهت صفحه نیز مهم میباشد .

مثال در توابع lookuP به جای شمردن سطر یا ستون میتوان از این تابع استفاده کرد .

مفهوم دیگری در اکسل وجود دارد به طوری که فقط مقادیر مشخصی میتوان در محدوده یا سلول هایی وارد کرد. در مثال زیر ورودی سلول فقط میتواند کد های دانشجویی خاصی را به عنوان ورودی بپذیرد . در تب دیتا باید روی حالت لیست قرار داده و گزینه ی data validationورودی هایی که مجاز به نوشته شدن در آن سلول هستند را وارد میکنیم در قسمت course

![](_page_36_Picture_45.jpeg)

<span id="page-37-0"></span>![](_page_37_Picture_85.jpeg)

<span id="page-38-0"></span>![](_page_38_Figure_0.jpeg)

![](_page_38_Picture_172.jpeg)

Start **Bouration** 

#### این نمودار آنرا به شکل زیر در می آوریم. با دبل کلیک روی قسمت آبی رنگ و fill no کردن آن فقط طول هر دوره باقی میماند:

![](_page_39_Figure_1.jpeg)

حال میخواهیم قسمت 18 تا 28 آگوست که خالی است را پاک کنیم که نمودار زیبا تری داشته باشیم . با دبل کلیک روی محور و قسمت options Axis میتوان مینیمم و ماکزیمم محور را مشخص کرد . چون این اعداد تاریخ هستند در قسمت مینیمم به صورت عدد نوشته شده اند پس باید عدد متناظر با 28 آگوست را پیدا کنیم ) به سال آن توجه کنید ( در یکی از سلول ها 28 آگوست را وارد

Book1 - Excel (Product Activation Failed)  $5 \blacksquare$  Home Page Layout Formulas Data Review  $Q$  Tell m  $6$  Cut  $\overline{\mathcal{A}}$  11  $\overline{\mathcal{A}}$   $\overline{A}$   $\overline{A}$   $\overline{B}$   $\equiv$   $\overline{B}$   $\mathcal{Y}$   $\rightarrow$   $\overline{B}$  Wrap Text ٢H Calibri <sup>a</sup> Copy → General B *I* <u>U</u> - B - B - A - E E E E E  $rac{\text{ABC}}{123}$ Merge & Center \* Format Painter No specific format Font  $\mathbb{R}^{\parallel}$ Alignment pboard  $\overline{\mathrm{m}}$  $\overline{\mathrm{m}}$ **Number**  $12$  $\overline{\mathbf{v}}$  :  $\overline{\mathbf{x}}$  :  $\overline{\mathbf{x}}$ Currency  $\frac{1}{\sqrt{2}}$  $\overline{C}$ B D E. A **Accounting Short Date** m **Long Date** 43340.00 m 28-Aug  $(\mathcal{D})$ Time Percentage  $\%$ Fraction  $\frac{1}{2}$ Scientific  $10^2$ More Number Formats.. **Start** Duration **FUILITAL MAIS** 30-Aug Task B 12 Task B Axis Options **W** Text Options Task C 05-Sep 5  $\Diamond$   $\circ$   $\mathbb F$  II Task C Task D 08-Sep 6 Task E 11-Sep  $\overline{4}$ <sup>4</sup> Axis Options Task D Task F  $09-$ Sep 5 **Bounds** 02-Sep 07-Sep 28-Aug 12<sub>Sep</sub> 17-Sep Task G 42975.0 Minimum Reset Task B Maximum 43000.0 Auto Units Task C 5.0 Major Auto Task D  $1.0$ Minor Auto Vertical axis crosses Task E · Automatic .<br>Task F 42975.0 Axis value Maximum axis value Task G None Display units Show display units label on chart Logarithmic scale Base 10 42975.00 Values in reverse order

کرده و فرمت آنرا به number تغییر میدهیم و سپس آن عدد را در مینیمم قرار میدهیم :

![](_page_40_Figure_0.jpeg)

solver The : به ما کمک میکند کارهای بهینه سازی را انجام دهیم . برای اضافه کردن این گزینه به تب دیتا در قسمت file گزینه ی option با زدن Goتیک in add solverرا فعال میکنیم .

<span id="page-40-0"></span>![](_page_40_Picture_113.jpeg)

این ابزار به ما کمک میکند بهینه سازی انجام دهیم و یا سلولی را set کنیم . این ابزار به سه روش زیر برای ما مسئله حل میکند :

#### 1 - GRG (Generalized Reduced Geradiant)

روش گرایان کاهشی یکی از روش های حل مسائل غیرخطی (NLP) بوده و از روش های مشتق گیری برای بدست آوردن جواب بهینه استفاده می کند. این روش جواب بهینه محلی را نتیجه می دهد.

#### 2 - Evolutianary

الگوریتم های فرگشتی ، روش هایی هستند که با عمل جستجو در فضای جواب ، جواب بهینه محلی را بدست مے آورند.

## 3 - Simplex (Linner Programing)

روش سیمپلکس برای حل مسائل بهینه سازی خطی استفاده میشود.

![](_page_41_Figure_7.jpeg)

حال برای پیدا کردن مینیمم )ماکزیمم( این تابع به قسمت solver در تب دیتا میرویم. ابتدا باید سلولی که تابع را در آن نوشته ایم در objective set وارد کنیم . در قسمت بعد مشخص میکنیم که میخواهیم تابع ماکزیمم. مینیمم و یا برابر با مقدار مشخصی باشد . در قسمت بعد باید مشخص کنیم که با تغییر کدام سلول این اتفاق بیفتد . در قسمت constraints the to subject باید محدودیت های الزم را ذکر کنیم)در مقال باال 1<y)

![](_page_41_Figure_9.jpeg)

![](_page_42_Picture_42.jpeg)

مثال : <sup>1</sup>xو2x را بدست آورید بطوریکه:

 $7x_1 + 10x_2 \Rightarrow \text{max}$ 

$$
3x_1 + 2x_2 \le 36
$$
  
\n
$$
2x_1 + 4x_2 \le 40
$$
  
\n
$$
10x_1 \le 100
$$
  
\n
$$
x_1, x_2 \ge 0
$$

![](_page_42_Picture_43.jpeg)

 $61$ 

![](_page_42_Picture_44.jpeg)

![](_page_42_Picture_45.jpeg)

![](_page_42_Picture_46.jpeg)

![](_page_43_Picture_49.jpeg)

**توابع متنی : تابع exact** : اگر برای دو ردیف که داده های آن متنی هستند بخواهیم مقایسه انجام دهیم)یعنی عناصر دو ردیف نظیر به نظیر یکسان باشند) از این تابع استفاده میکنیم .

# $=$  Exact (text 1, text 2)

این تابع به حروف بزرگ و کوچک حساس است.

![](_page_43_Picture_50.jpeg)

**توابع right & left** : با ورودی یک کلمه تعداد دلخواهی حروف از چپ)راست( را به ما میدهد:

![](_page_44_Figure_0.jpeg)

![](_page_45_Figure_0.jpeg)

![](_page_46_Figure_0.jpeg)

![](_page_47_Picture_54.jpeg)

به فیکس بودن سطر و ستون های سلول های مورد نظر توجه کنید(

در مثال زیر با مشخص کردن تعداد ماکزیمم ها را رنگی می کند: ) از تابع LARGEاستفاده شده است(

![](_page_48_Figure_0.jpeg)

حال اگر خواستیم به حالت شماتیک مقادیر یک ردیف با هم مقایسه شود ردیف مورد نظر را درگ کرده و در CONDITIONAL تنظیمات و کرده انتخاب را data bar ی گزینه format style در format all cells based on their values قسمت FORMATING دلخواه را انجام میدهیم . در این حالت با نگاه کردن به جدول میتوانیم تغییرات و ماکزیمم و مینیمم را مشاهده کنیم:

 $\overline{1}$ 

 $1 -$ 

![](_page_48_Picture_111.jpeg)

#### و جدول به شکل زیر در می آید )این حالت داینامیک میباشد (

![](_page_48_Picture_112.jpeg)

در حالت دیگری میتوانیم با مشخص کردن گستره جداولی طراحی کنیم که با نگاه کردن به آن بتوانیم مقادیر نزدیک به هدف یا مقادیر پرت را شناسایی کنیم:

به جدول زیر توجه کنید . مقادیر از 0 )قرمز مطلق ( تا 50 )زرد ( تغییر رنگ طیفی دارند.برای این کار محدوده را درگ کرده و در 3-color scale ی گزینه format style در format all cells based on their valuesقسمتCONDITIONAL FORMATING )2رنگی نیز موجود است ( را انتخاب میکنیم و برای ماکزیمم.مینیمم و میانی رنگ های مورد نظر خود را انتخاب میکنیم. باید مقادیر ماکزیمم . مینیمم و میانی را در قسمت Value مشخص کنیم.

![](_page_49_Picture_164.jpeg)

در حالتی نیز با وارد کردن نام محصول **و )یا(** شهر ردیف های مربوط به آن را رنگی میکند . با نوشتن فرمول با ANDوOR

![](_page_49_Figure_4.jpeg)

به فیکس بودن سطر و ستون ها توجه کنید.

**نمودار گانت به کمک formating conditional**:ابتدا تابع زیر را مینویسیم:

![](_page_50_Picture_17.jpeg)

# به جدول زیر میرسیم. حال میخواهیم آنهایی که مقدار 1 دارند به رنگ آبی در بیایند

![](_page_50_Picture_18.jpeg)

## سطر و ستون سلول نباید فیکس باشند.

![](_page_50_Picture_19.jpeg)

![](_page_51_Picture_169.jpeg)

**تابع indirect** : تابعی که بین و آدرس ارتباط برقرار میکند . تنها پارامتر این تابع یک آدرس است که خروجی آن محتوی داخل آن سلول است.

![](_page_51_Figure_2.jpeg)

67

83

 $62$ 

 $\overline{7}$ 

 $\bf 8$ 

 $\overline{9}$ 

46

 $31$ 

53

66

81

73

=SUM(INDIRECT(I6&":"&J6)

 $e5:EB$ 

![](_page_52_Picture_81.jpeg)

با استفاده از توابع INDIRECT وMATCH میخواهیم این کار را انجام دهیم . ابتدا برای محاسبه ی میانگین تابعAVERAGE را مینویسیم . میدانیم محدوده ای که در آن باید میانگین گرفته شود از ستون C تا V است فقط سطر آنرا نمیدانیم پس" C "را باید به شماره سطر پروژه بچسبانیم )تابع MATCH که باید محدوده ی پروژه ها را در آن وارد کنیم . ( چون سطر ها از 3 شروع شده اند 2+ میکنیم. تا ) ":" ( ستون V و شماره سطر آن مانند قبلی. عبارت بدست آمده آدرس یک محدوده است پس به کمک تابع INDIRECT اعداد محدوده را در نظر میگیرد:

![](_page_52_Picture_82.jpeg)